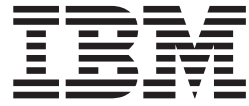

# **IBM Rapid Restore Ultra** 3.01 部署手冊 1.1 版

第三版 (2003年11月)

© Copyright International Business Machines Corporation 2003. All rights reserved.

# <span id="page-2-0"></span>前言

本手冊的適用對象為 IT 管理者或負責將 IBM® Rapid Restore™ Ultra (RRU) 部署在組 織電腦上的人員。本手冊旨在提供在一或多台電腦上安裝 IBM Rapid Restore Ultra 所 需的資訊,但每台目標電腦都必須有軟體授權。Rapid Restore Ultra 應用程式提供有使 用手册及應用程式說明。有關使用 Rapid Restore Ultra 而非部署工具的問題及資訊,請 參閱應用程式說明及使用手冊。

本手冊假設您使用 IBM Rapid Restore Ultra 3.01 SP1 (build 6625.1.34.1) 或更新版本 的 RRU 3.x。舊版應用程式的部署作業不在本手冊討論的範圍之內。最新版的應用程式 可從下列網站下載:http://www-3.ibm.com/pc/support/site.wss/MIGR-4Q2QAK.html。

註: 有關本手冊的定期更新版本及 Scripting 解決方案,請參閱下載頁面。

# 目録

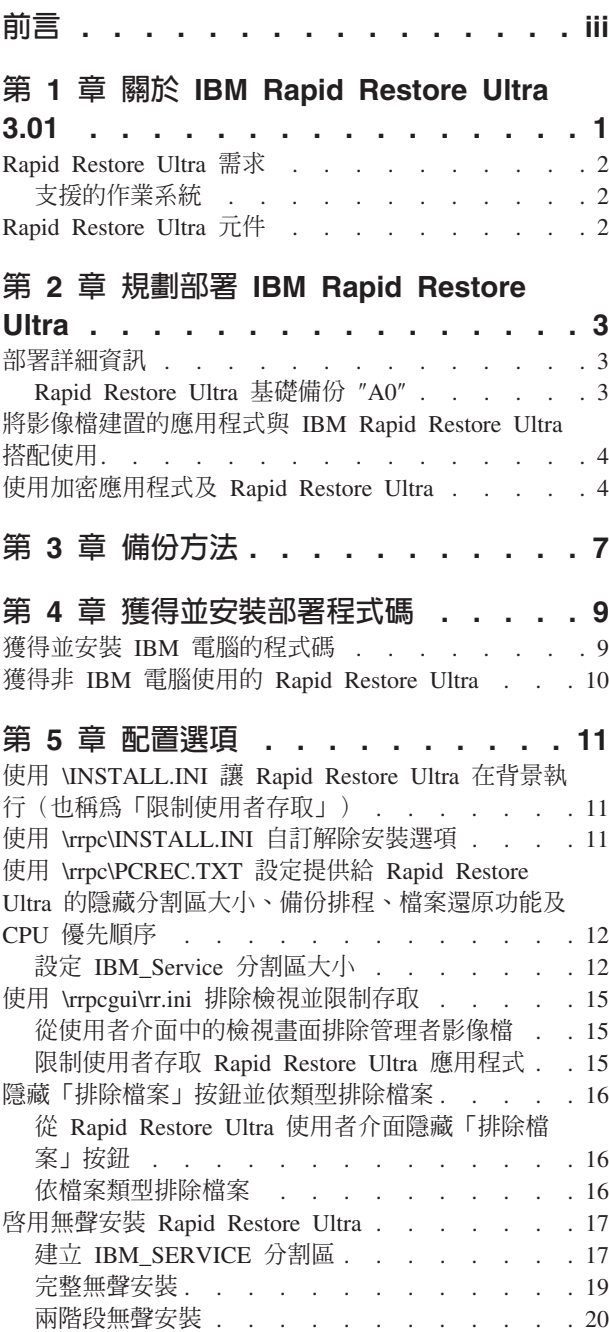

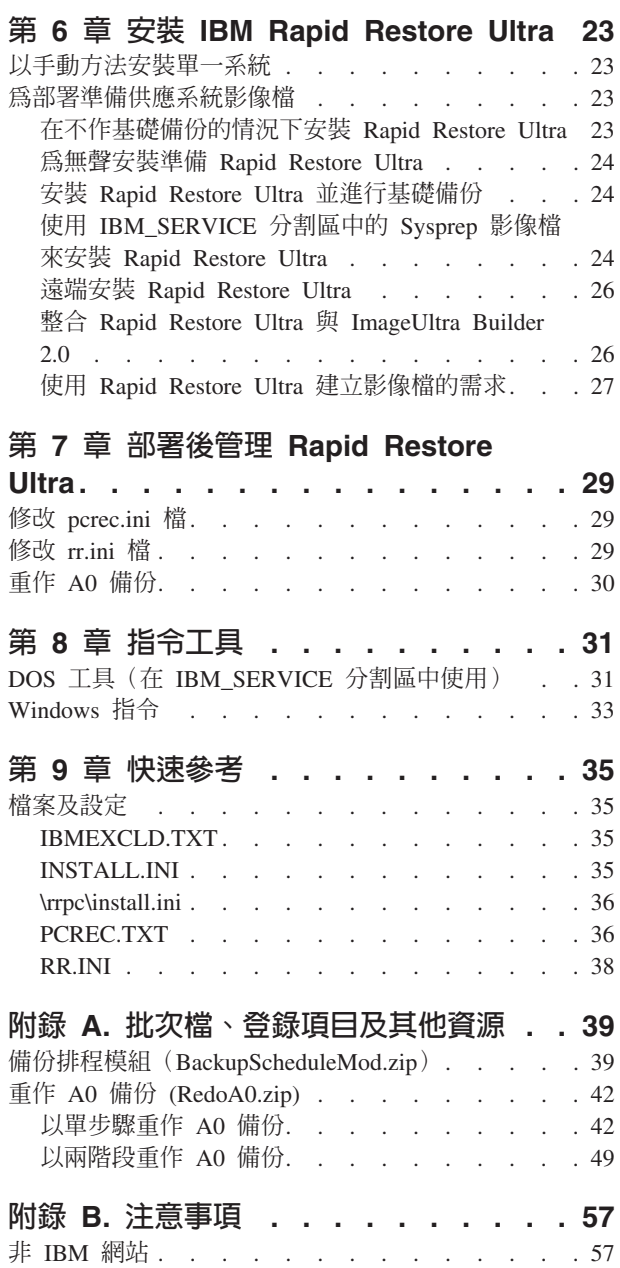

商標. . . . . . . . . . . . . . . . . 57

### <span id="page-6-0"></span>**第 1 章 關於 IBM Rapid Restore Ultra 3.01**

IBM Rapid Restore Ultra 是一種易於管理的回復解決方案,您可以用來保護電腦,避免 發生與軟體相關的系統失效。萬一發生系統失效,用戶端使用者可以利用 IBM Rapid Restore Ultra,將硬碟的內容還原至先前儲存的狀態。完整還原的回復時間大約平均要 20 分鐘。

Rapid Restore Ultra 可讓用戶端使用者執行下列功能:

- 將檔案儲存至本端服務分割區。Rapid Restore Ultra 會使用本機硬碟上隱藏的鎖定分 割區,因此在進行備份及還原作業期間,可將使用的網路頻寬降至最低。此分割區 稱為服務分割區。
- 將檔案還原至三個備份狀態的任一個。Rapid Restore Ultra 最多可在服務分割區中儲 存三個備份影像檔:基礎影像檔、累加影像檔及最新影像檔(如需備份及排程的相 關資訊,請參閱第7頁的第 3 章, 『備份方法』) 。

註: 大企業可使用進階的備份及管理功能。

- 在作業系統失效後還原檔案。在一般情況下,您可以從 Microsoft Windows 介面使用 Rapid Restore Ultra。然而,如果作業系統失效讓您無法存取 Windows 介面,您可以 使用 F11 回復管理程式來執行完整的系統回復作業。
- 保護整個軟體影像檔,包括使用者資料。Rapid Restore Ultra 保護整個硬碟內容,包 括 Windows 作業系統、軟體應用程式、登錄設定値、網路設定、修正套件、桌面設 定以及獨特的資料檔。
- 將備份影像檔保存至 CD-R。如果您的電腦具有 CD-R 光碟機,Rapid Restore Ultra 可讓您將備份影像檔保存到光碟中,藉此提高保護等級。萬一硬碟機失效,您可以 使用這些光碟來還原硬碟的內容。
- 支援企業全面回復與備份原則。Rapid Restore Ultra 支援指令行介面,它可以和系統 管理工具一起使用,以整合企業全面回復與備份原則。
- 還原單一檔案。Rapid Restore Ultra 可讓您從備份影像檔檢視、選取及回復一個或多 個個別檔案。在回復個別檔案時,您只能回復以檔案為主的備份(累加備份及最新 備份)中所找到的檔案。
- 將特定檔案及檔案類型排除在遞增式備份之外。Rapid Restore Ultra 可讓您將特定的 檔案及檔案類型排除在備份作業之外。排除檔案類型可排除屬於特定檔案類型或有 特定副檔名的所有檔案。例如,您可以選擇排除 .mpg 或 .mpeg 檔案類型,將所有 .mpeg 檔案排除在備份之外。排除檔案或檔案類型可減少備份的大小,能更快速地執 行備份作業。
- 因應磁碟已滿通知。當任何分割區容量快滿時,Rapid Restore Ultra 會顯示「磁碟已 滿」通知。如果分割區是使用者分割區,您可以視需要來刪除或移動檔案。如果分 割區是服務分割區,只要硬碟上有足夠的可用空間,您就可以選擇增加其大小。
- 將備份儲存至内含 Rapid Restore 的 IBM Portable USB 2.0 硬碟 <sup>。</sup>Rapid Restore Ultra 可將備份儲存到第二個硬碟機。內含 Rapid Restore 的 IBM Portable USB 2.0 硬碟機是一種攜帶型、重量輕的高速 USB 硬碟機,並且和 USB 2.0 標準相容。您 可以在攜帶型或桌上型電腦中使用這種選用磁碟機, 它與 USB 1.0 和 USB 1.1 的連 線相容。這項功能需要內含 Rapid Restore 的 IBM Portable USB 2.0 硬碟。

#### <span id="page-7-0"></span>**Rapid Restore Ultra 需求**

Rapid Restore Ultra 可支援符合下列系統配置的 IBM ThinkCentre 或 ThinkPad 電腦:

- 硬碟有百分之四十可用:Rapid Restore Ultra 需要部份空間來建立儲存備份資料的分 割區。
- 未安装協力廠商的開機管理程式:Rapid Restore Ultra 將安裝開機管理程式,可在開 機期間啓動 F11 介面。這將會覆寫任何已存在的開機管理程式。另外,在安裝 Rapid Restore Ultra 之後安裝協力廠商的開機管理程式,可能會造成 Rapid Restore Ultra 無 法使用。

### 支援的作業系統

Rapid Restore Ultra 與下列非伺服器所用的作業系統相容:

- Windows XP
- Windows 2000 Professional

### Rapid Restore Ultra 元件

**Windows 介面**。Rapid Restore Ultra 包括一個 Windows 介面,可讓一般使用者自訂 其行為。從這個介面中,使用者可以定義備份排程、依需求起始備份、將檔案保存到 CD-R、從備份還原系統,以及選取要還原的個別檔案。大型企業的管理者可以停用此 介面來強制執行公司全面的原則。您也可以使用指令行介面來執行這些功能。

F11 介面。F11 介面可用來還原無法啓動 Windows 作業系統的系統。在開機期間,使 用者會看到按 F11 將啓動回復功能表的訊息。在某些情況下,按 F11 可能會顯示 ImageUltra 功能表或 IBM Product Recovery 功能表,在功能表中會列出 IBM Rapid Restore Ultra。不然的話,按 F11 將顯示 Rapid Restore Ultra 功能表。

指令行介面。您可從 Windows 和 DOS 使用指令行介面。此介面適合大企業管理者使 用。

螢幕說明。Rapid Restore Ultra 在安裝時會一併安裝說明檔。此檔案說明 Rapid Restore Ultra Windows  $\hat{\pi}$ 

隱藏保護區域 (HPA) 相容性。Rapid Restore Ultra 與硬碟中受韌體保護的區域(稱爲 隱藏保護區域 (HPA)) 相容。HPA 能在沒有磁片或磁碟機的情況下安裝 Rapid Restore Ultra。不過,Rapid Restore Ultra 備份不能儲存在 HPA 中。

### <span id="page-8-0"></span>第 2 章 規劃部署 IBM Rapid Restore Ultra

在打算部署 Rapid Restore Ultra 之前,您有幾個方面必須注意。本章並非部署 Rapid Restore Ultra 所需的全部資訊,而是提供在規劃部署時需注意的重要項目及要素。後續 的章節將仔細說明本章簡要描述的內容。在往下閱讀時,請務必注意這些要素及注意 事項。

### 部署詳細資訊

Rapid Restore Ultra 是影像檔備份公用程式,而不是資料備份公用程式。您仍然必須定 期備份企業組織內的資料,才能保存有用的資料和工作成果。

您可以設定 Rapid Restore Ultra 為整個企業組織或部門備份的時間。 ThresholdCBackupCnt 的設定値將決定 Rapid Restore Ultra 在更新最舊的三個遞增備份 之前,可有的遞增備份數 (如需 Rapid Restore Ultra 備份的相關資訊,請參閱第7頁的 第 3 章, 『備份方法』。另外也請參閱第 13 頁的『排程備份』)。在決定 ThresholdCBackupCnt 的值時,請務必記住,在找到造成影像檔損壞的錯誤(如病毒)之 前可能已作了數個備份。如果在發現錯誤之前已作了足夠的備份,那麼所有備份都可 能包含造成損壞的錯誤。固定作資料備份,再加上 Rapid Restore Ultra 的影像檔備份功 能,可保護資料及影像檔不遺失。

### Rapid Restore Ultra 基礎備份 "A0"

Rapid Restore Ultra 會建立數個備份。第一個或基礎備份稱為 "A0"。A0 並不一定能成 為所有的備份類型,這些限制可能會影響您規劃建立公司部署影像檔的方法,或是安 裝其他應用程式的方法。請參閱第7頁的第 3 章, 『備份方法』,瞭解 Rapid Restore Ultra 如何建立幾種等級的備份。

請務必注意,如果您打算使用 Rapid Restore Ultra 的遞增備份功能,基礎備份 "A0" 無 法成為 Sysprep 影像檔。1不過,您可將 Rapid Restore Ultra 配置為 Sysprep 影像檔的 一部份來部署。在這種情況中,將在完成迷你設定後進行基礎備份 ″A0″。

### 部署 Sysprep 影像檔並包含遞增備份

如果您要加入 Sysprep 影像檔,又要能夠在部署的系統中執行遞增備份,就需要使用 IBM ImageUltra™ Builder,或使用 IBM Image Technology Center (IITC) 提供的服務 來建置和部署影像檔。這兩種方法可讓您以標準的碟對碟方式維護 Sysprep 影像檔,同 時可利用 Rapid Restore Ultra 的功能來繼續備份。若要進一步瞭解 IBM Image Technology Center, 請造訪下列網站:

http://www.pc.ibm.com/us/accessories/services/softwareimaging.html

建立基礎備份後,電腦必須回到 Windows,以便為將來的備份建立索引。如果限制的使 用者服務是開啓的,將在到達 GINA 之後開始建立索引。如果將限制的使用者服務關 閉,本端用戶端上具管理權限的使用者必須登入並在索引建立期間保持登入狀態。

<sup>1.</sup> 如果 Rapid Restore Ultra 備份是 Sysprep 影像檔且已作遞增備份,嘗試還原備份將失敗。Sysprep 會導入 Windows® 迷你設定作為 Sysprep 影像檔第一個啓動的項目。還原遞增備份時,Rapid Restore Ultra 預期看到與 Windows 相容的圖形識別及授權 (GINA) 介面。由於 Sysprep 影像檔沒有與 Windows 相容的 GINA,因此無法處理遞增還原要求。

### <span id="page-9-0"></span>確認 Rapid Restore Ultra 索引已產生

每次備份都會產生備份檔的索引。從上述的備份回到作業系統之後,便會建立基礎索 引。您可用兩種方式確認索引已建立:如果您未使用 pcrec.txt 中的選項限制「恭喜」視 窗出現,桌面上將會顯示訊息,通知您基礎備份已完成(請參閱圖 1)。除此之外,您 也可以尋找 c:\Program Files\xpoint\pe\pcrec.ini 檔中是否存在 INITIALIZED=1 機碼。

恭喜您, IBM Rapid Restore Ultra 已成功建立了您的硬碟備份。接下來每週都會自動進行一次快照作業。 您可透過程式的使用者介面來變更這樣的排程。

**圖 1. Rapid Restore Ultra 安裝完成訊息** 

遞增備份的索引會在備份過程當中建立。

#### 指定供應系統的磁碟機代號並規劃磁碟機配置

Rapid Restore Ultra 會在安裝期間把下一個可用的磁碟機代號指定給 IBM\_SERVICE 分 割區。Rapid Restore Ultra 會隱藏該磁碟機代號,從「我的電腦」的檢視畫面是看不到 的。IBM\_SERVICE 分割區的磁碟機代號一旦指定後,便無法變更。

請參考以下範例:

- 如果硬碟的主要分割區是磁碟機 C: 並且有一個 CD/DVD 光碟機 D:,那麼 IBM SERVICE 分割區將為 E:。
- 如果硬碟的主要分割區是磁碟機 C: 但不存在 CD/DVD 光碟機,那麼 IBM\_SERVICE 分割區將為磁碟機 D:。如果新增 CD/DVD 光碟機,則 IBM\_SERVICE 分割區將為 磁碟機 E:。
- 如果硬碟上存在兩個主要分割區(C: 及 D:)及一個 CD/DVD 光碟機 E:,那麼 IBM\_Service 分割區將為 F: 並從硬碟機上最後的主要分割區 (通常是 D:) 「竊取」。

Rapid Restore Ultra 也不支援變更建立 IBM\_SERVICE 分割區所在硬碟的磁碟機數目。 例如,假定下列情況:您在電腦未接上基座時使用 IBM ThinkPad® T30 建立並完成備 份。在 Windows 下,電腦中的硬碟機是 HD0。如果您關閉電腦然後接上具備硬碟機的 擴充基座,那麼擴充基座中的硬碟機將成為 HD0,而電腦的磁碟機成為 HD1。您可透 過 Windows 磁碟管理公用程式的圖形介面,看到磁碟機代號以及指定的情況。如果您 開啓電腦並嘗試備份或還原,備份及還原程序可能會失敗。

### 將影像檔建置的應用程式與 IBM Rapid Restore Ultra 搭配使用

如果您將影像檔建置的程式與 Rapid Restore Ultra 搭配使用,您需要在將部署供應影像 檔的最小硬碟機上建立該影像檔。還原程序不支援將影像檔還原到比當初建立檔案的 硬碟機還小的硬碟機。

### 使用加密應用程式及 Rapid Restore Ultra

您可以在 Windows 作業系統中採用許多方法加密檔案。最常見的方法是透過 Windows Encrypted File System (EFS) · IBM Client Security Right Click Encryption 以及 IBM Client Security File and Folder Encryption (FFE)。在這些方法當中, Rapid Restore Ultra 僅支援 IBM Client Security Right Click Encryption 及 Windows EFS\*。

雖然由 Rapid Restore Ultra 建立並儲存在 IBM\_SERVICE 分割區中的實際影像檔備份 檔已加密,但您仍應瞭解遞增影像檔備份檔中的資料如何儲存。除此之外,也應瞭解 受保護的檔案在影像檔還原後的狀態。下表將說明加密檔在遞增影像檔備份檔中的狀 態。請注意,檔案在基礎備份中及基礎還原後的狀態並不在下表的討論範圍內。檔案 在基礎備份中及基礎還原後都會保持加密狀態。不過,如果檔案的加密狀態變更,接 著儲存在遞增備份中,則若還原檔案,遞增備份中的檔案便會取代原本的檔案。

表 1. Rapid Restore Ultra 備份及還原時的檔案加密狀態

|                                        | RRU 限制使用者服務開啓 |                                      | RRU 限制使用者服務關閉      |                    |
|----------------------------------------|---------------|--------------------------------------|--------------------|--------------------|
|                                        | 的檔案狀態         | 影像檔備份檔中 還原後的檔案狀 影像檔備份檔中 還原後的檔案狀<br>態 | 的檔案狀態              | 態                  |
| <b>EFS</b>                             | 檔案未備份         | 檔案未還原                                | 未加密 -- 僅登入<br>使用者* | 未加密 -- 僅登入<br>使用者* |
| <b>FFE</b>                             | 不支援           | 不支援                                  | 不支援                | 不支援                |
| Right Click 加密 **<br><b>Encryption</b> |               | 加密 **                                | 加密 **              | 加密 **              |

\* 為了在 Windows EFS 搭配使用 IBM Rapid Restore Ultra 時避免遺失資料, 您必須 遵守下列規則:

- 「限制使用者服務」必須保持關閉(預設設定)
- 安裝 Rapid Restore 期間所建立的基礎備份不能包含受 Windows EFS 保護的任何 檔案或資料夾。
- 只有一個使用者可以使用系統。該使用者必須在遞增備份程序期間保持登入狀態。
- 在 Rapid Restore Ultra 還原程序完成後,原本受 EFS 保護的檔案必須重新加以保 護。
- 為求最佳效果:請僅備份到 IBM USB 2.0 硬碟機。這樣萬一系統遭竊,就可藉由 硬體保護備份以及後續還原的資料。

\*\* 如果使用者已解密檔案,然後執行備份,那麼該檔案無論在任何情況下都是解密的。

您可在下列 IBM 支援網站中找到其他注意事項及有用的資訊: http://www.pc.ibm.com/support

註: 完整硬碟加密程式通常不使用 Rapid Restore Ultra,因為它們需要主要開機記錄程 式來操作。

# <span id="page-12-0"></span>第 3 章 備份方法

Rapid Restore Ultra 是以日期與時間顯示備份。這與舊版的 Rapid Restore PC (RRPC) 不同,舊版將備份稱為「基礎」、「累加」及「最新」。雖然 Rapid Restore Ultra 改用 日期與時間來呈現備份,但請注意,備份仍然是採三部份進行(請參閱圖 2)。

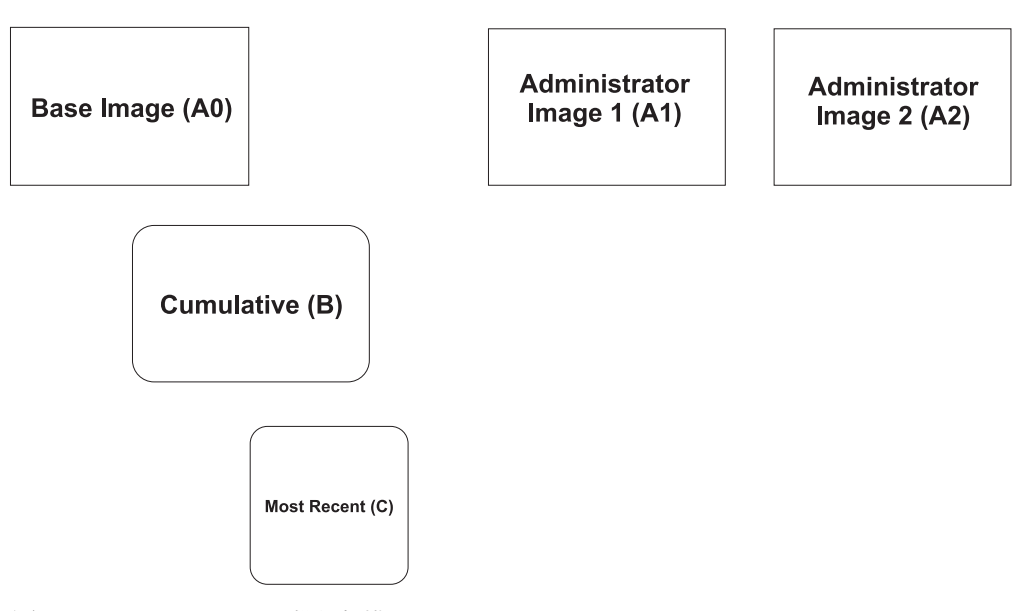

**圖 2. Rapid Restore Ultra 備份架構** 

圖 2 中顯示 Rapid Restore Ultra 建立的三個不同備份。其中的基礎影像檔 (A0) 將成 為 Windows 中所有後續備份的基礎。基礎影像檔是隨著安裝建立的。排定的備份或使 用者起始的備份則是基礎影像檔 (A0) 的遞增備份。本章節將在稍後討論這些備份在 PC 生命週期中的特性。Rapid Restore Ultra 能建立兩個唯一的管理者影像檔 (A1 及 A2) 。 這些影像檔與基礎影像檔 ("A0") 類似,但不支援遞增備份 (請參閱第3頁的『[Rapid](#page-8-0) [Restore Ultra](#page-8-0) 基礎備份 "A0"』)。

最常見的 Rapid Restore Ultra 實作只包括一個基礎影像檔 (A0) 及連續的遞增備份 (B 與 C 影像檔的組合) 。這在第8頁的圖 3 中以圖形表示。

<span id="page-13-0"></span>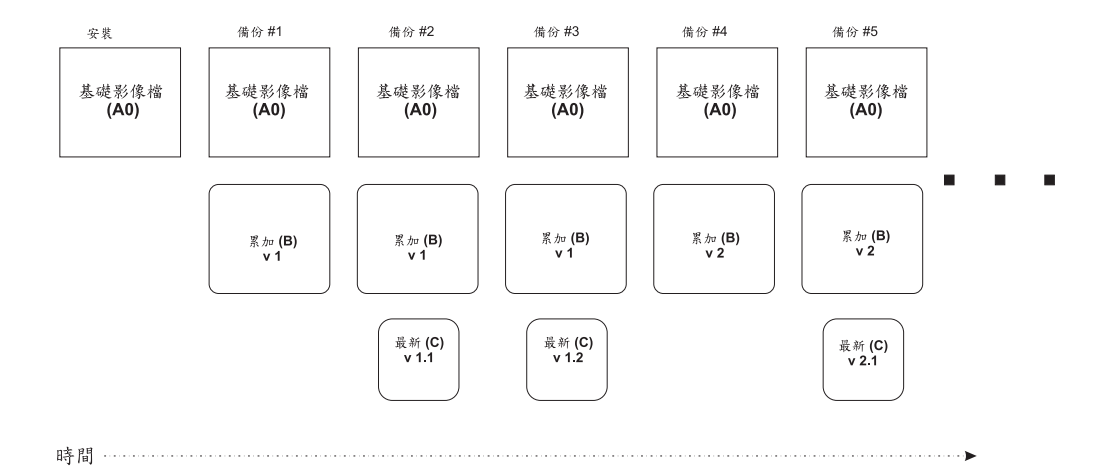

圖 3. 隨著時間管理的備份:在本圖中,將建立兩個「最新」(ThresholdCBackupCnt=2) 備份 (「最新 v1.1」及「最新 v1.2」),然後將儲存新的累加備份(「累加 V2」)。下一個「最 新」備份將為 v2.1。按照預設値, IBM Rapid Restore Ultra 將在建立新的累加備份之前建立七 個 「最新」(ThresholdCBackupCnt =7) 備份。

圖3 顯示在安裝 Rapid Restore Ultra 期間建立基礎影像檔 (A0)。A0 從來不變更,除 非強制變更(Rapid Restore Ultra 支援重作 AO,不過這並非一般作業。如需重作 A0 備份的詳細資訊,請參閱第 30 頁的『重作 [A0](#page-35-0) 備份』)。在排定備份期間,或從使用 者介面使用**立即備份**選項時,每個後續備份的步驟如下:

- 1. 建立 如果已存在,則取代 累加 (B)
- 2. 建立 如果已存在,則取代 最新 (C)
- 3. 重複步驟 2,直到已有 n 個最新備份。達到 n 個最新備份後,跳至步驟 1。

**註:** *n* 由安裝前的 pcrec.txt 或安裝後的 pcrec.ini 中的 ThresholdCBackupCnt 值定義。 請參閱第 29 頁的『修改 [pcrec.ini](#page-34-0) 檔』,瞭解如何在安裝 Rapid Restore Ultra 後設定 pcrec.ini 檔中的參數。預設值是 n = 7

### <span id="page-14-0"></span>第 4 章 獲得並安裝部署程式碼

您可以在 IBM 電腦或非 IBM 電腦上安裝 IBM Rapid Restore Ultra。

#### 獲得並安裝 IBM 電腦的程式碼

您可以在 IBM ThinkPad 及 ThinkCentre™ 電腦上安裝 IBM Rapid Restore Ultra。您 必須先在供應電腦上安裝部份的 Rapid Restore Ultra,保存所有必要的元件,以供將來 部署給用戶端電腦。若要安裝應用程式以便將來部署,請執行下列步驟。

- 1. 進入下列網站,然後下載 Rapid Restore Ultra 程式碼: http://www-3.ibm.com/pc/support/site.wss/MIGR-4Q2QAK.html
- 2. 執行您從 Web 下載的可執行檔。
- 3. 選取您要解壓縮安裝程式碼的目標目錄(請參閱圖4)。此目錄在本文件中稱為<來 源目錄>。
- 4. 重要事項:當您看到下列授權合約接受視窗(第10頁的圖5)時,請勿同意接受。 按一下否將取消安裝並將程式碼保留在可安裝狀態。如果您此時接受授權,現行電 腦上會繼續安裝作業,期間將刪除必要的安裝檔,後續就無法在用戶端電腦上安 裝。

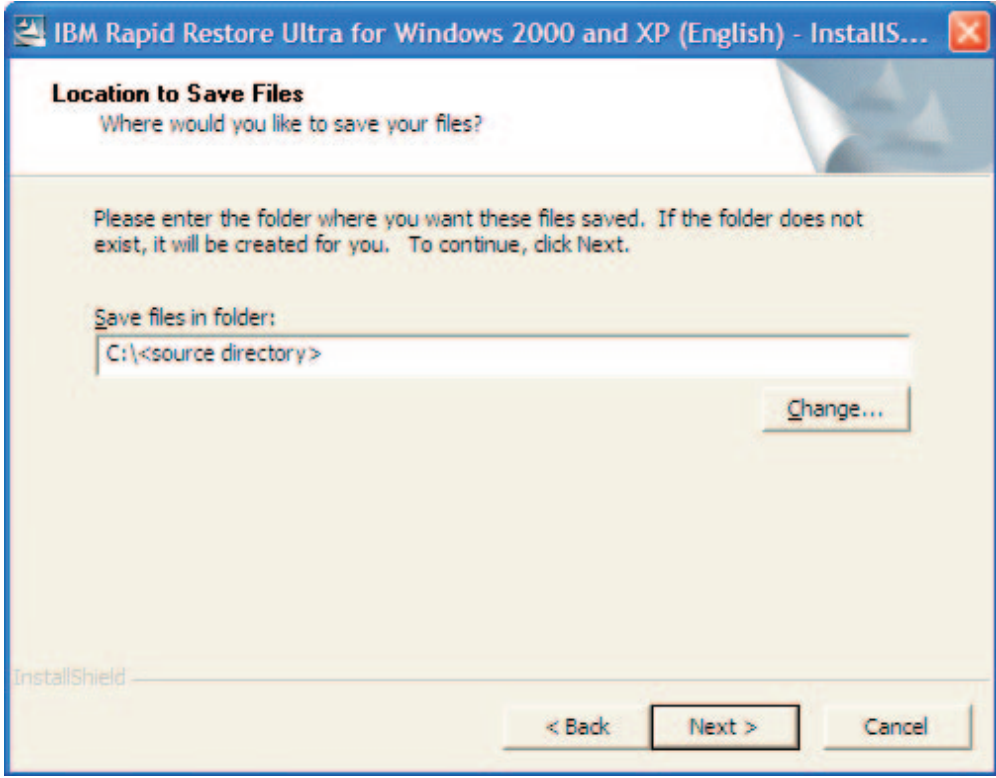

圖 4. PFTW 解壓縮畫面

<span id="page-15-0"></span>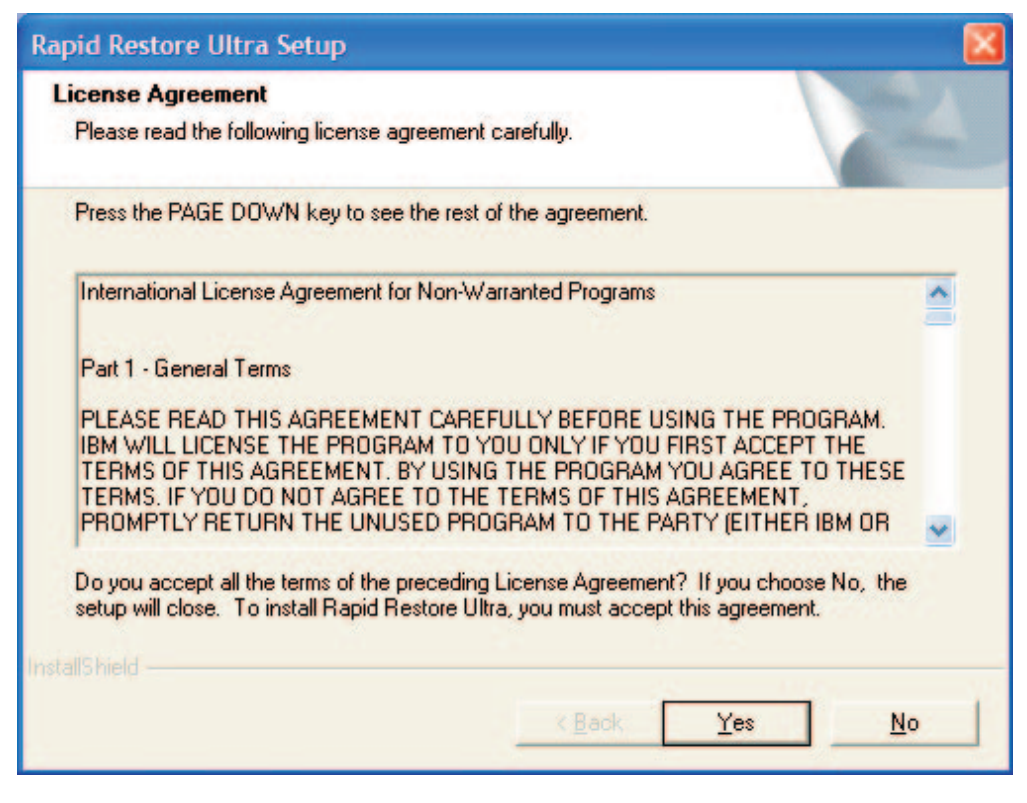

圖 5. 授權合約接受視窗

### 獲得非 IBM 電腦使用的 Rapid Restore Ultra

如果您打算在非 IBM 電腦上安裝應用程式,您可以照著下述步驟獲得部署的必要授權 及應用程式。請造訪 www.ibm.com,並搜尋下面的產品及產品編號,或與 IBM 授權代 表洽詢,以取得詳細資訊:內含 Rapid Restore 的 IBM Portable USB 2.0 硬碟機 (產 品編號 09N4211)。此 USB 硬碟機內建 Rapid Restore Ultra 程式。此程式及磁碟機 可用來儲存備份及進行回復作業。為求最佳效能,在使用 IBM Portable USB 2.0 硬碟 機之前,請從 Web(http://www-3.ibm.com/pc/support/site.wss/MIGR-4Q2QAK.html)下載 最新版本的 IBM Rapid Restore Ultra。

### <span id="page-16-0"></span>第 5 章 配置選項

開始在用戶端電腦上安裝 Rapid Restore Ultra 之前,您可以使用幾個 Rapid Restore Ultra 功能及選項。有些功能及選項在安裝後便無法變更或啓用,因此這時候最適合檢視 Rapid Restore Ultra 的內容以及決定企業組織要如何加以使用。

下面將列出安裝後可以配置的選項及功能。如第9頁的第 4 章, 『獲得並安裝部署程式 碼』所述,所有路徑位置都與 <來源目錄> 相關。

在變更這些檔案後,您可以在 <來源目錄> 中加以覆寫,這些檔案便會成為安裝 Script 的固定部份。

#### 使用 \INSTALL.INI 讓 Rapid Restore Ultra 在背景執行(也稱為「限制使用者存取」)

如果您要讓 Rapid Restore Ultra 在非管理者使用者登入或無使用者登入時在背景操作, 請修改 INSTALL.INI 中 RunAsService 的值。

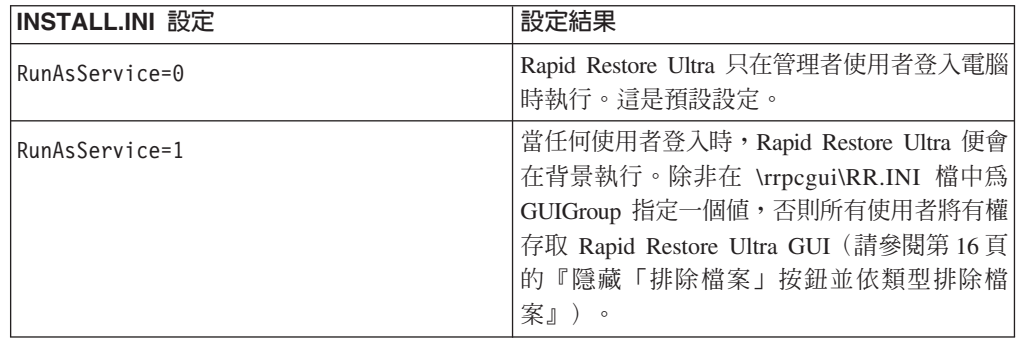

#### 使用 \rrpc\INSTALL.INI 自訂解除安裝選項

檔案 \rrpc\INSTALL.INI 可讓您自訂解除安裝選項。

若要控制 Rapid Restore Ultra 在控制台的 「新增/移除程式」 Applet 中所顯示的內容, 舉例來說,您可修改 \rrpc\INSTALL.INI 的 [options] 區段中的 ShowUninstall 值。如 要在「開始」功能表中新增解除安裝 Rapid Restore Ultra 的捷徑,則需要在檔案的 [links] 區段中設定 Uninstall 的值。

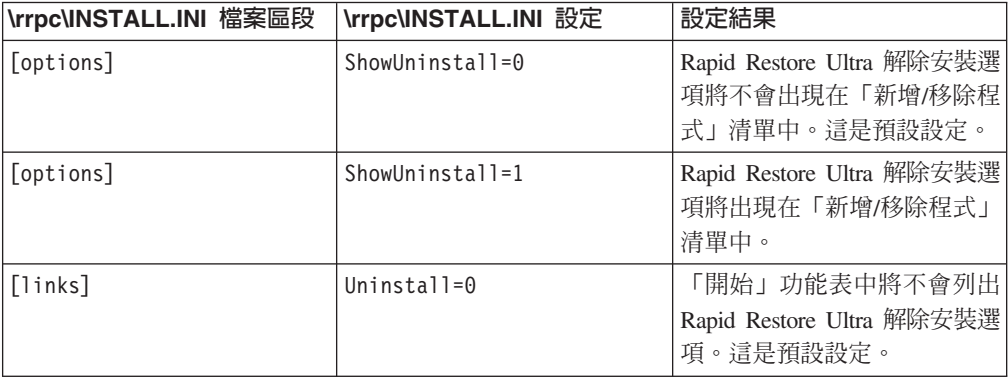

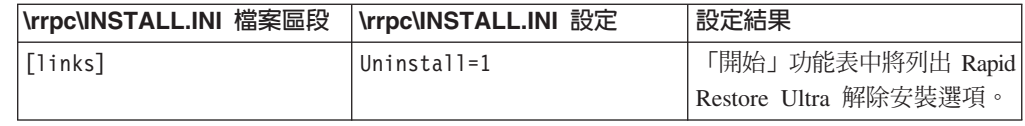

### <span id="page-17-0"></span>使用 \rrpc\PCREC.TXT 設定提供給 Rapid Restore Ultra 的隱藏分割區大小 、備份排 程、檔案還原功能及 CPU 優先順序

Rapid Restore Ultra 的許多主要功能控制是使用 \rrpc\PCREC.TXT 檔配置的。在此檔案 中所作的設定會在安裝期間載入下列檔案:

- C:\Program Files\xpoint\pe\pcrec.ini
- 主要開機記錄 (MBR) 中的 pcrec.ini 這是 Rapid Restore Ultra 的每個程序參考的 正本。
- IBM SERVICE 分割區中的 pcrec.ini

#### 設定 IBM Service 分割區大小

IBM\_SERVICE 分割區的配置及行為是由多個設定來控制。\rrpc\PCREC.TXT 中的三個 主要機碼可決定大小。前兩個會決定您要將硬碟空間的多少百分比分配給 IBM SERVICE 分割區。這兩個機碼是 PEMinStor 及 PEMaxStor。第三個機碼 SP\_PSA 則決定 PC 生 命週期中要如何使用或不使用 PEMinStor 及 PEMaxStor。

重要事項:您必須在一開始規劃部署時就決定是否要將 Rapid Restore Ultra 用於後續的 遞增備份。如果您要遞增備份,請將 SP PSA 值設定為 0 或 1。如果您不要遞增備份, 請將 SP PSA 值設定為 2 或 3。

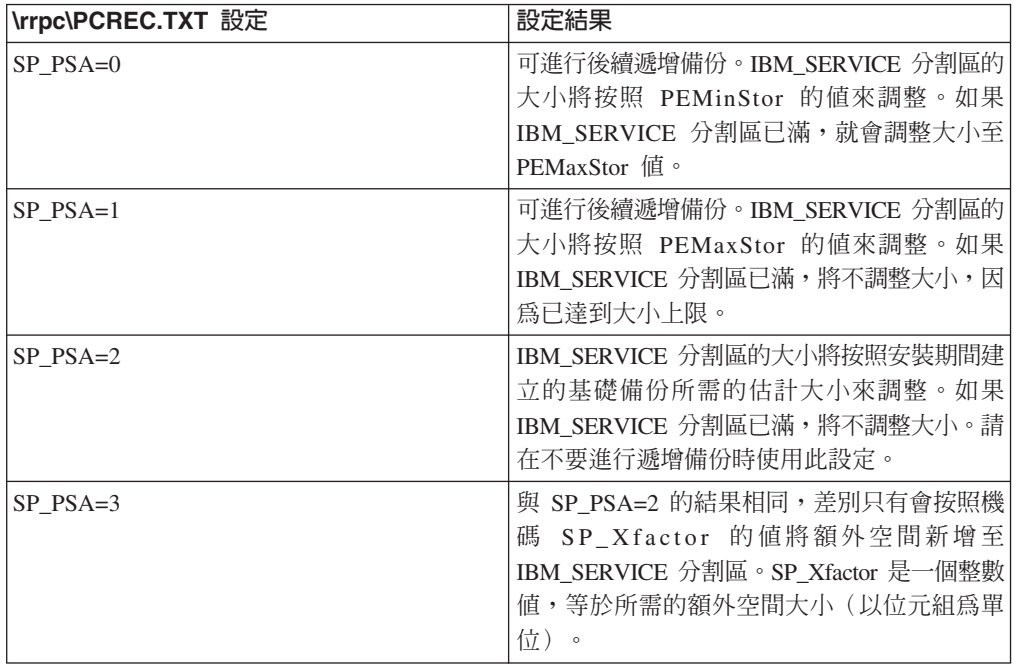

### 設定 IBM\_SERVICE 分割區大小的上限及下限

您還必須考慮要將多少硬碟空間用於 IBM\_SERVICE 分割區。磁碟空間是使用機碼 PEMinStor 及 PEMaxStor 定義的。這些值以 10 到 40 之間的整數表示。這些比例代 表的是將用於 IBM\_SERVICE 分割區的硬碟百分比上限及下限。

<span id="page-18-0"></span>**註**: PEMinStor 的值不能大於 PEMaxStor 的值。

瞭解這些設定的最佳方法是看幾個範例。請參閱下列設定表。

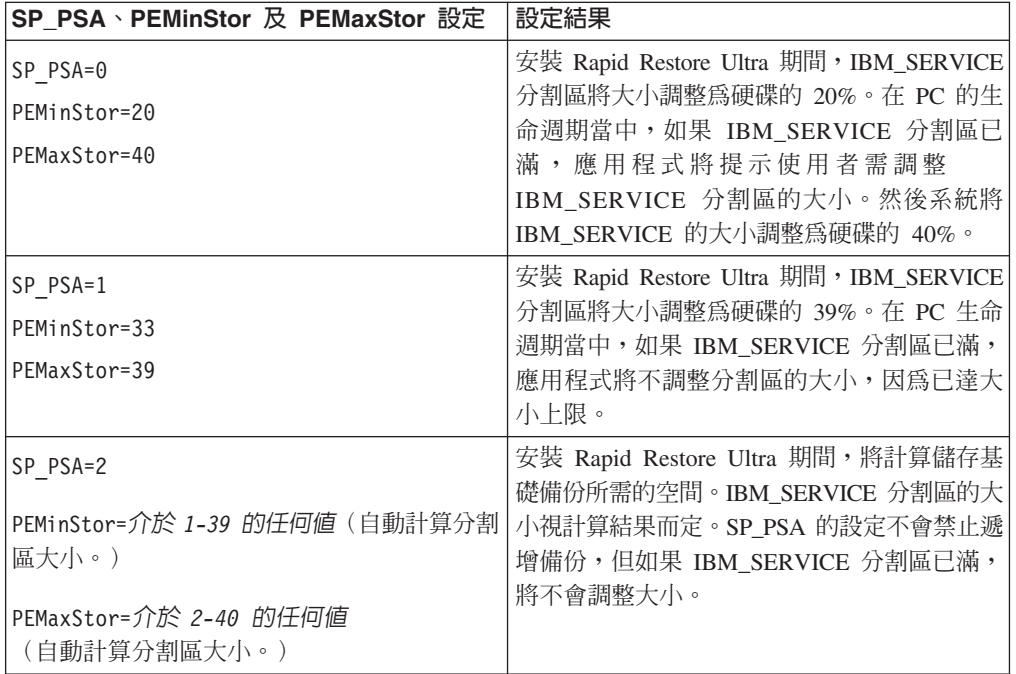

#### 排程備份

您可預設備份排程以在指定的時間執行。這可以透過編輯 BackupSchedule 機碼的值來 進行。您在安裝程式之後,可透過 GUI 或指令行功能來修改該值。請參閱第 [29](#page-34-0) 頁的 『修改 [pcrec.ini](#page-34-0) 檔』,瞭解如何在安裝後修改該值。BackupSchedule 的值定義如下。

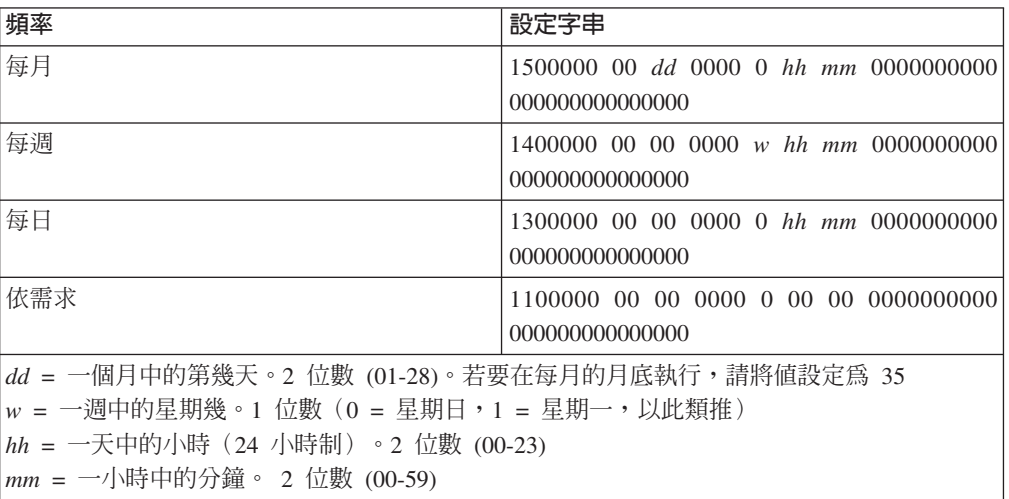

#### 設定遞增備份數

如第7頁的第 3 章, 『備份方法』中所述,您可以控制重設累加備份之前所作的最新備 份數。使用 \rrpc\PCREC.TXT 中的機碼 ThresholdCBackupCnt 可控制備份數。

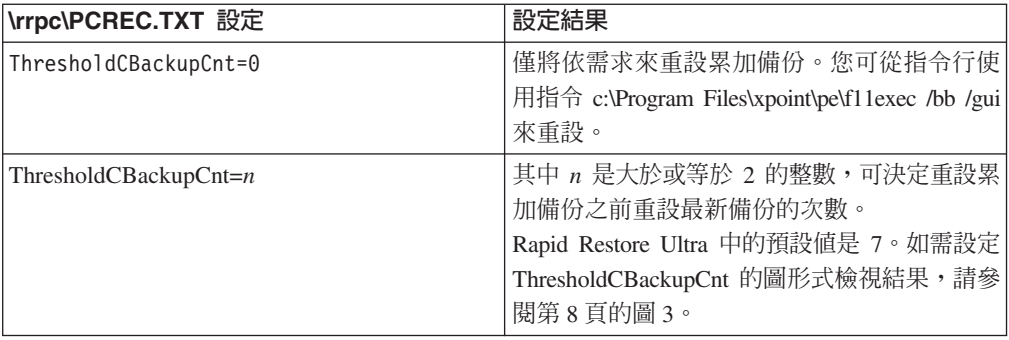

#### 啓用單一檔案還原

您可以決定使用者是否能還原個別或單一檔案。若要這麼做,請在 \rrpc\PCREC.TXT 檔 中為 EnableSingleFileRestore 設定値,如下所示:

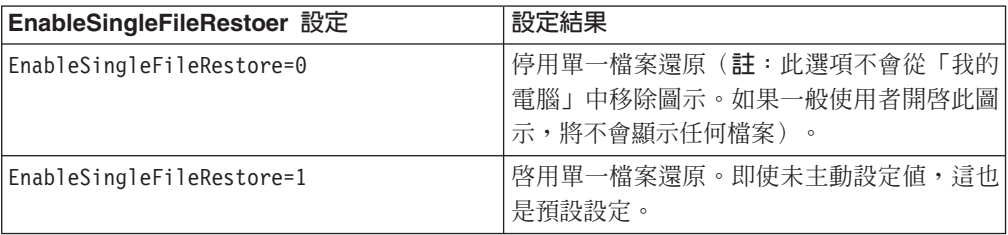

### 設定 Rapid Restore Ultra CPU 優先順序

在部份系統中,最好能夠降低 Rapid Restore Ultra 的優先順序,以便其他程序存取 CPU 及/或輸入輸出匯流排。此設定的機碼是 BackupThrottleSleep 及 BackupThrottlePriority。 這些值可在安裝後修改。請參閱第 29 頁的第 7 章,『部署後管理 [Rapid Restore](#page-34-0) [Ultra](#page-34-0)』,以瞭解如何在安裝後修改該値。

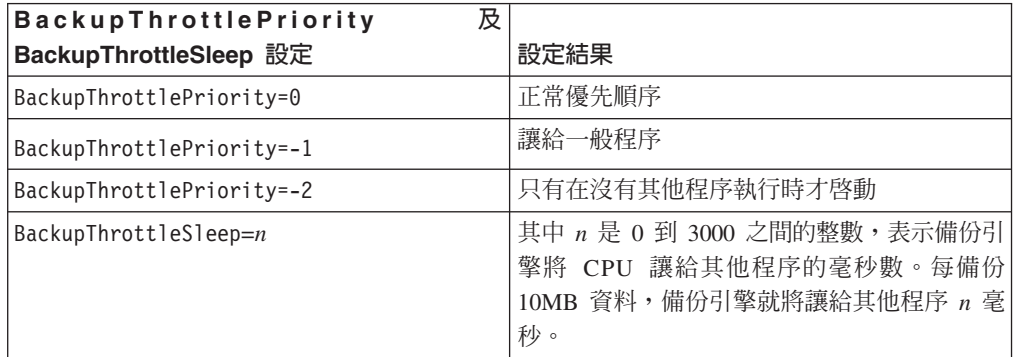

#### 抑制顯示「恭喜您」訊息

您可以抑制安裝恭喜訊息。使用此機碼時要小心,因為恭喜訊息是指示安裝已完成的 唯一可見指標。

**警告:** 請務必提供足夠的時間來完成第一個備份。如果抑制了「恭喜」訊息,而使用 者又在 Rapid Restore Ultra 完成備份程序之前不愼關閉了電腦,那麼將來的備份將會失 敗。

<span id="page-20-0"></span>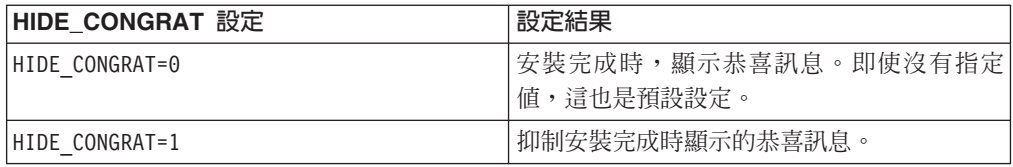

雖然您可以隱藏恭喜訊息,但還是可以透過檢查 c:\Program Files\xpoint\pe\pcrec.ini 檔 中的下列項目來確認安裝完成:

INITIALIZED=1

### 從 Rapid Restore PC 2.6 升級後強制執行累加備份

只有從 Rapid Restore PC 2.6 升級到 Rapid Restore Ultra 時,才使用此機碼及設定。 升級程序後,您可以強制 Rapid Restore Ultra 執行累加備份。

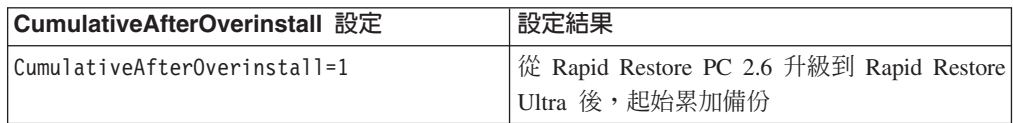

### 使用 \rrpcgui\rr.ini 排除檢視並限制存取

您可以不讓使用者看到您已建立的管理者影像檔。您可以限制能存取 Rapid Restore Ultra 者。您也可以移除使用者介面中的**排除檔案**按鈕。

#### 從使用者介面中的檢視畫面排除管理者影像檔

如果您選擇建立「管理者」影像檔 (如第7頁的圖 2 中所示的 A1 及 A2) , 您可以將 其隱藏,不顯示在 Rapid Restore Ultra 使用者介面中。

註: 將管者者影像檔可隱藏不顯示在 Rapid Restore Ultra 使用者介面中,但並不會在 F11 還原主控台中隱藏。

若不要在使用者介面顯示管理者影像檔,請修改 \rrpcgui\RR.INI 的 [RapidRestore] 區段 中的 HideLEImages 機碼。

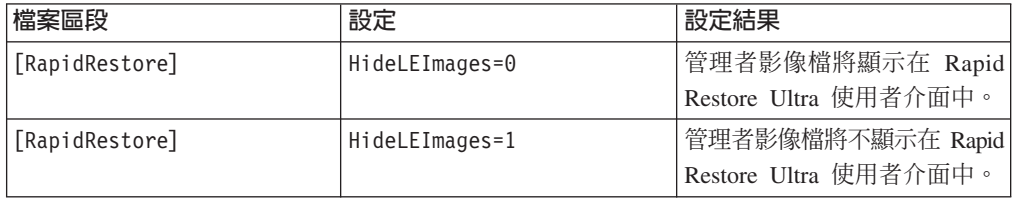

### 限制使用者存取 Rapid Restore Ultra 應用程式

如果您已啓用限制使用者服務 (請參閱第11頁的『使用 [\INSTALL.INI](#page-16-0) 讓 Rapid Restore Ultra 在背景執行 (也稱為「限制使用者存取」)』), 您也可以限制使用者存取 Windows Rapid Restore Ultra 使用者介面。Rapid Restore Ultra 提供一種方法來指定可 存取使用者介面的 Windows 群組。

<span id="page-21-0"></span>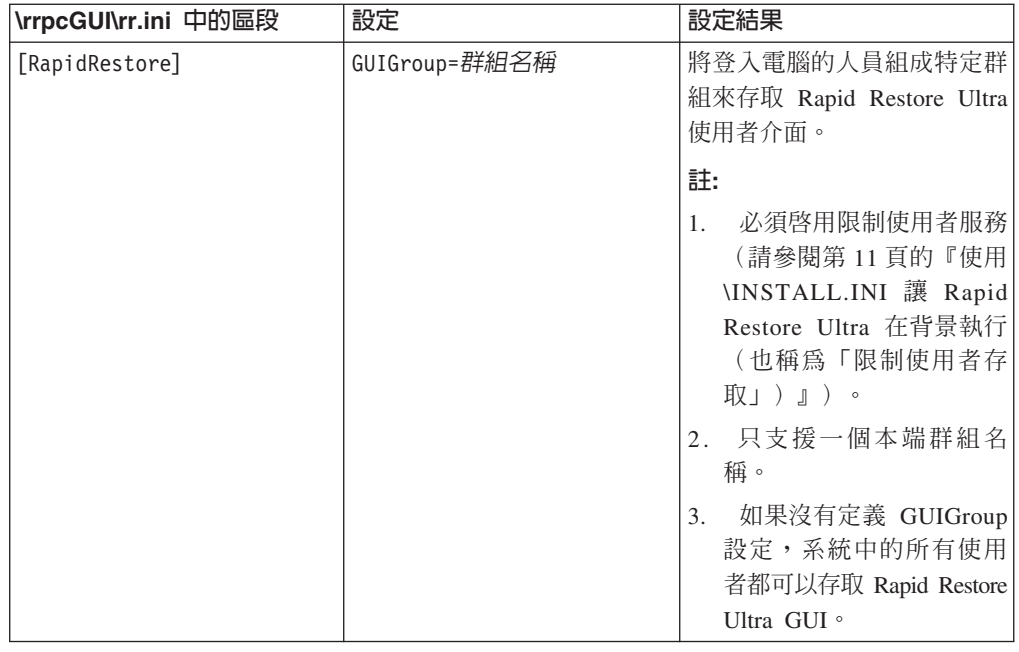

### 隱藏「排除檔案」按鈕並依類型排除檔案

安裝 Rapid Restore Ultra 後,您可以隱藏<mark>排除檔案</mark>按鈕,用戶端使用者便無法從 Rapid Restore Ultra 介面看到此按鈕。您可以排除指定類型的備份檔。編輯檔案 c:\Program Files\xpoint\pe\skin\rr.ini。變更會在下一次開啓 Rapid Restore Ultra 時生效。

### 從 Rapid Restore Ultra 使用者介面隱藏「排除檔案」按鈕

如果您要從 GUI 隱藏 「排除檔案」按鈕,您可以修改 \rrpcgui\RR.INI 的 [RapidRestore] 區段中的 HideExclude 機碼。

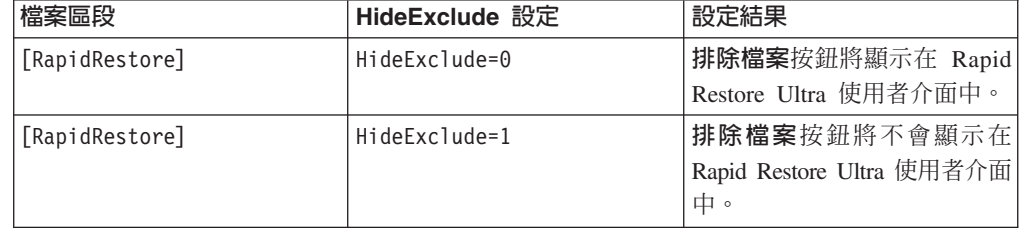

#### 依檔案類型排除檔案

您可以依檔案類型排除檔案。此方法只適用於將檔案排除在遞增備份之外;您無法將 檔案排除在基礎備份之外。另外,在 IBMEXCLD.TXT 檔案中指定依檔案類型排除的檔 案,在 Rapid Restore Ultra 使用者介面中不會指定為排除。所以,使用者不一定知道遞 增備份中排除哪些檔案。

**重要事項**:如果您決定執行檔案排除功能,請完整測試實作方式,確保所有應用程式 還能完整執行。例如,排除 \*.jpg 檔將導致像是 Access IBM 的應用程式在還原後無法 執行。

<span id="page-22-0"></span>若要依檔案類型排除檔案,請修改檔案 c:\Program Files\xpoint\pe\IBMEXCLD.TXT 並將 檔案類型的最後三個字元放置在個別一行上。例如,若要從遞增備份排除硬碟上所有 \*.mp3 檔,IBMEXCLD.TXT 檔的內容如下:

C:\Notes\Data\mymail.nsf

C:\Notes\Data\localDBreplica.nsf

MP3

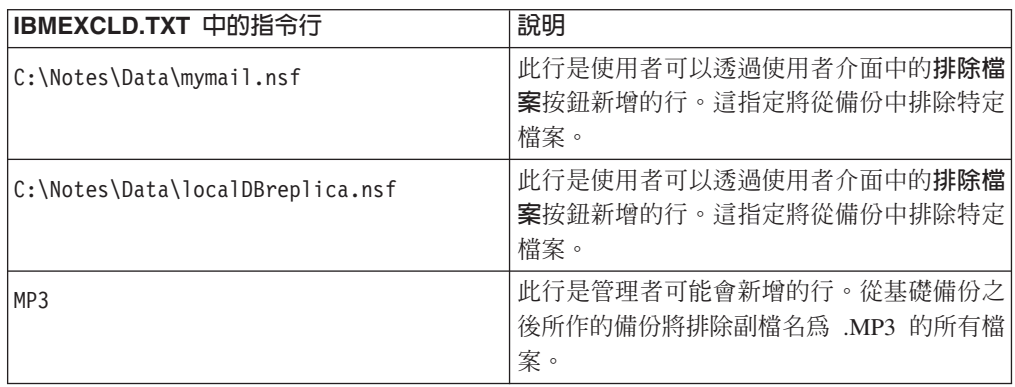

**重要事項**:依檔案類型排除檔案時要多加小心。上述範例檔案是經多方考量而建立 的。根據此 IBMEXCLD.TXT 檔,將備份重要的 Notes® 資料庫檔案,包括 names.nsf。 影像檔備份中應包括 names.nsf,因為這是電腦使用者的個人通訊錄(及配置檔)檔。它 包括通常易變且沒有在伺服器上備份的資料。

此 IBMEXCLD.TXT 檔將 mymail.nsf 及 localDBreplica.nsf 排除在影像檔備份之外。這 些檔案通常是在伺服器上的儲存(備份)的正本的複本。如果使用者需要還原電腦影 像檔,可以從以伺服器為基礎的正本還原這些檔案。

假設管理者建立下列 IBMEXCLD.TXT 檔:

NSF

MP3

Rapid Restore Ultra 備份將不擷取重要的 Lotus Notes® 檔 names.nsf。因為通常伺服器 上不備份此檔案,所以如果必須還原備份的影像檔,使用者將無法回復檔案中包含的 有用的姓名、地址、聯繫方式及配置。

### **啓用無聲安裝 Rapid Restore Ultra**

您必須在 \rrpc\INSTALL.INI 及 \rrpc\PCREC.TXT 中變更或新增配置設定,以支援 Rapid Restore Ultra 的無聲安裝。本文件中稍後將以不同方案進一步討論這些設定。

註: 無聲安裝要能正常運作,在安裝 Rapid Restore Ultra 之前,就必須設定 IBM SERVICE 分割區或 IBM 隱藏保護區域 (HPA)。

### 建立 IBM\_SERVICE 分割區

您可以利用兩種方法,在沒有 IBM\_SERVICE 分割區的電腦上安裝此分割區,或在沒有 隱藏保護區域 (HPA) 的電腦上安裝此分割區。

- 1. 從磁片建立開機磁片或開機光碟,然後親自到每台電腦旁作業。
- 2. 將 IBM\_SERVICE 分割區建置到您的部署影像檔中。

<span id="page-23-0"></span>註: 本版 Rapid Restore Ultra 不支援以 USB 模式無聲安裝。

### 電腦上内含 IBM 隱藏保護區域的服務分割區

內含有效 HPA 的 IBM 電腦(ThinkPad T40、X31、R40 及 ThinkCentre 機型)在出 廠時即內建有效 HPA,且不需要開機磁片。Rapid Restore Ultra 安裝程式會偵測 IBM HPA, HPA 便會自動建立服務分割區。

### 電腦上不含 IBM 隱藏保護區域的服務分割區

在具有有效碟對碟回復分割區的非 HPA 電腦上,您需要修改 IBM\_SERVICE 分割區的 分割區類型。要完成此項動作,請執行下列步驟:

- 1. 在命令提示模式中,將目錄變更為 <來源目錄>\rrpcgui\bmgr32.exe 的位置
- 2. 在命令提示模式中,輸入下列內容:

bmgr32 /us /q

然後按 Enter 鍵。

3. 重新啓動電腦。這將可以從 Windows 看見並修改 IBM\_SERVICE 分割區,直至安 装 Rapid Restore Ultra。

#### 既沒有服務分割區又沒有隱藏保護區域的電腦

在沒有 IBM 提供的 HPA 或碟對碟分割區的電腦上,您需要已安裝 Rapid Restore Ultra 的供應系統。將 SPCreate.zip 的內容解壓縮到安裝 Rapid Restore Ultra 的系統上的一 個暫時目錄。開啓一個指令視窗,然後變更至該暫時目錄。從此位置輸入指令 "make <fdd>",其中 <fdd> 取代為您的軟碟機代碼。當 「USB 開機媒體建立者視窗」開啓時, 請選擇「從磁片啓動」標籤,然後按一下圖 6 中所顯示的「建立開機磁片」。建立磁片 後,請勿移除磁片,直至在指令視窗中提示您這樣做。

<span id="page-24-0"></span>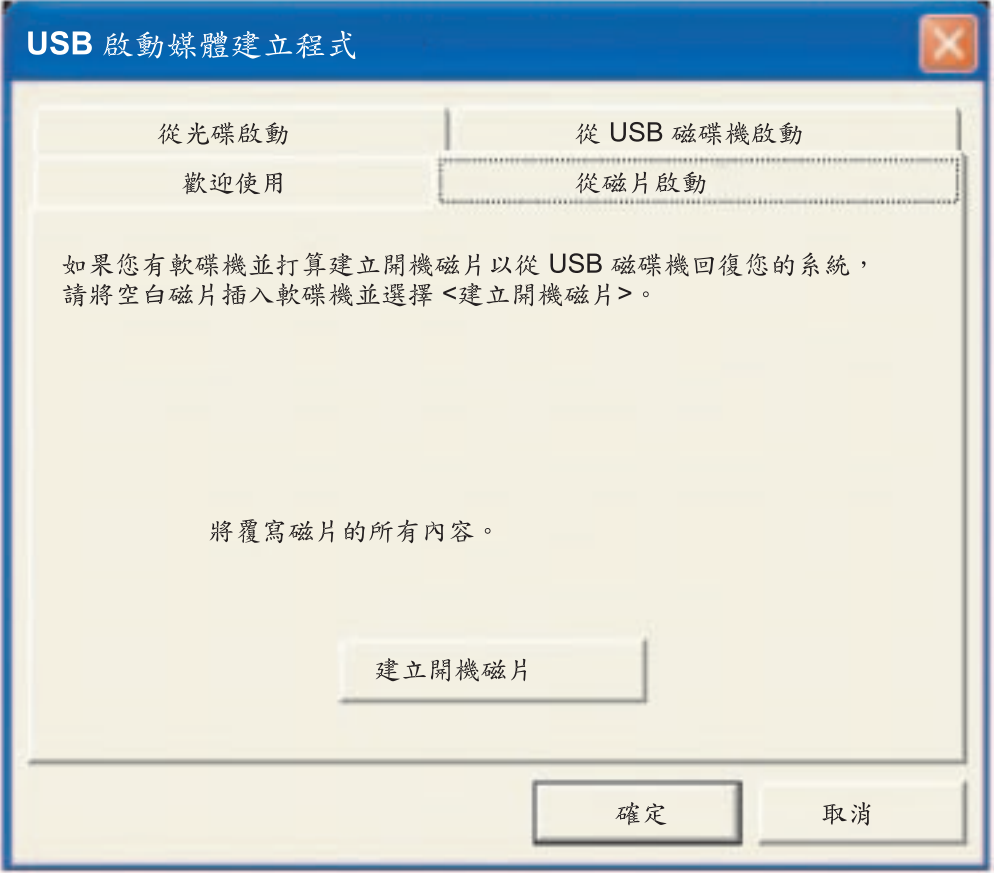

圖 6. 建立開機磁片

本文件稍後將說明如何使用此磁片建立 IBM\_SERVICE 分割區。

有效的 IBM\_SERVICE 分割區是存在預載 HPA 及轉換的碟對碟回復的分割區,或是使 用修改的磁片建立的 IBM\_SERVICE 分割區。

### 完整無聲安裝

#### **:**

- 1. 如果您使用 IBM Image Technology Center, 請向 Center 代表洽詢如何製作磁碟及 進行無聲安裝。
- 2. 如果您是自行製作磁碟影像檔,您需要從空白的硬碟機開始完整無聲安裝。

若要開始完整無聲安裝 Rapid Restore Ultra,您必須先修改安裝控制檔。除了變更四個 配置檔之外,您還需要將 \rrpc\INSTALL.INI 的 ForceOptions 項目修改如下:

ForceOptions=1

您還需要將下列一行新增至 \rrpc\PCREC.TXT:

SilentInit=1

若要起始無聲安裝,首先要確認 IBM\_SERVICE 分割區可用或者預載的 HPA 位於系統 中。然後使用指令 <來源目錄>\setup.exe -s 起始安裝。

### <span id="page-25-0"></span>部署方案

註: 此部署方案假設您不具有隱藏保護區域。包含隱藏保護區域的硬碟行爲將與所提 供的說明不同。

- 1. 按照需要配置作業系統及所有應用程式,然後建置影像檔。前提是將硬碟配置為 一個完整的主要分割區。
- 2. 如本章所述來自訂四個控制檔:
	- <來源目錄>\install.ini(請注意與以下列示的檔案的路徑差別。)
	- <來源目錄>\rrpc\install.ini(請注意與以上列示的檔案的路徑差別。)
	- < 來源目錄 > \rrpc\pcrec.txt
	- < 來源目錄> \trpcgui\rr.ini
- 3. 將 <來源目錄> 中的檔案(內含四個控制檔的更新)複製到硬碟中的一個目錄,如 c:\IBMTOOLS\APPS\RRU3(接下來將使用此目錄)
- 4. 在目錄 c:\IBMTOOLS\APPS\RRU3 中建立 .BAT 檔案(如 INSTRRU3.BAT)。
- 5. 在您選擇的位置建立捷徑,例如,在 c:\Documents and Settings\All Users\Desktop 中建立 "Install IBM Rapid Restore Ultra"。此捷徑將指向檔案 c:\IBMTOOLS\APPS\RRU3\INSTRRU3.BAT .
- 6. 編輯 INSTRRU3.BAT 以執行下列指令:
	- a. del "c:\Documents and Settings\All Users\Desktop\Install IBM Rapid Restore Ultra.lnk"
	- b. c:\IBMTOOLS\APPS\RRU3\setup.exe -s
- 7. 依據硬碟的狀態,執行下列其中一個步驟:
	- a. 如果硬碟既沒有 IBM SERVICE 分割區也沒有 PARTIES 分割區,請從在 第 18 頁的『既沒有服務分割區又沒有隱藏保護區域的電腦』 中建立的開機磁片關 閉並啓動系統。繼續步驟 8。
	- b. 如果硬碟具有碟對碟回復分割區,請使用下列指令及切換選項來修改分割區類 型:

bmgr32 /us /q

重新啓動雷腦,然後繼續步驟 8。

- 8. 開機至 Windows 並讓 Windows 處理新的分割區。這將需要重新開機。
- 9. 處理 IBM\_SERVICE 分割區後,像往常一樣執行 Sysprep。執行 sysprep 請勿啓動 回到 Windows。
- 10. 如第27 頁的『使用 [Rapid Restore Ultra](#page-32-0) 建立影像檔的需求』中所述來描繪您系統。 此影像檔是您的部署影像檔。
- 11. 將您的影像檔部署到新的用戶端機器後,具有管理權限的使用者可以按一下步驟 5 中建立的桌面圖示來安裝 Rapid Restore Ultra。

#### 兩階段無聲安裝

註: 兩階段無聲安裝要求您從空白硬碟機開始。兩階段無聲安裝將不使用硬碟上的隱 藏保護區域。

您可以兩階段安裝 Rapid Restore Ultra。第一階段將在 Windows 安裝 Rapid Restore Ultra。稍後可關閉並進入 DOS 來建立基礎備份。

若要配置兩階段安裝,您需要對 \rrpc\INSTALL.INI 做兩處變更。首先,您需要將 ForceOptions 項目修改為 ForceOptions=1。其次,您需要將項目 DialogMode=Silent 新 增至 [options] 區段中。另外,您還需要將 SilentInit=1 一行新增至 \rrpc\PCREC.TXT。

針對兩階段無聲安裝,直到起始第二階段安裝時才需要存在有效的 IBM\_SERVICE 分割 區。

若要起始第一階段安裝,請執行指令 <來源目録>\setup.exe -s。

如果您沒有有效的 IBM\_SERVICE 分割區,您需要繼續之前建立一個。

若要起始兩階段安裝的第二階段,您有兩個選項。您可以執行程式 c:\Program Files\xpoint\pe\regpe.exe 或者可以按一下「開始」功能表鏈結 Access IBM... IBM Rapid Restore Ultra ·

#### 部署方案

- 1. 按照需要配置作業系統及所有應用程式,然後建置影像檔。前提是將硬碟配置為 一個完整的主要分割區。
- 2. 如本節所述來自訂四個控制檔。
	- <來源目錄>\install.ini(請注意與以下列示的檔案的路徑差別。)
	- <來源目錄>\rrpc\install.ini(請注意與以上列示的檔案的路徑差別。)
	- < 來源目錄 > \trpc\pcrec.txt
	- < 來源目錄 > \rrpcgui\rr.ini
- 3. 使用四個控制檔的更新項目將檔案從 <來源目錄> 複製到硬碟中的一個目錄,如 c:\IBMTOOLS\APPS\RRU3(接下來將使用此目錄)
- 4. 起始兩階段安裝的第一階段:

<來源目録>\setup.exe -s。

- 5. 在目錄 c:\Program Files\xpoint\pe 中建立空白 .BAT 檔(如 RRUINST.BAT)。將 在步驟 7 中編輯此檔案。
- 6. 在您選擇的位置建立捷徑,例如,在 c:\Documents and Settings\All Users\Desktop 中建立 "Install IBM Rapid Restore Ultra。此捷徑將指向檔案 c:\Program Files\xpoint\pe\RRUINST.BAT ·
- 7. 新增以下程式碼行,以編輯您在步驟 5 中建立的 RRUINST.BAT。如果您以 PDF 檔讀取,您可以剪貼下列行:

```
Cls
```
ECHO.

ECHO Warning: If you proceed, your computer will restart serveral times.

ECHO Close all open applications before continuing.

ECHO.

ECHO If you want to cancel, pres CTRL + C now and then press 'Y.'

ECHO -OR-

Pause

del "c:\Documents and Settings\All Users\ Desktop\Install IBM Rapid Restore Ultra.lnk"

c:\Program Files\xpoint\pe\regpe.exe

- 8. 您現在可以刪除安裝目錄 c:\IBMTOOLS\APPS\RRU3
- 9. 依據硬碟的狀態,執行下列其中一個步驟:
	- a. 如果硬碟既沒有 IBM SERVICE 分割區也沒有 PARTIES 分割區,請從在第18 頁的『既沒有服務分割區又沒有隱藏保護區域的電腦』 中建立的開機磁片關閉 並啓動系統。繼續步驟 第 20 頁的 8。
	- b. 如果硬碟具有碟對碟回復分割區,請使用下列指令及切換選項來修改分割區類 型:

```
bmgr32 /us /q
```
重新啓動電腦,然後繼續步驟 第 20 頁的 8。

- 10. 開機至 Windows 並讓 Windows 處理新的分割區。這將需要重新開機。
- 11. 處理 IBM\_SERVICE 分割區後,像往常一樣執行 sysprep。執行 sysprep 後,請勿 啓動回到 Windows。
- 12. 如第 27 頁的『使用 [Rapid Restore Ultra](#page-32-0) 建立影像檔的需求』中所述來建立系統的 影像檔。此影像檔是您的部署影像檔。
- 13. 將您的影像檔部署到新的用戶端機器後,具有管理者權限的使用者可以按一下桌 面圖示來完成 Rapid Restore Ultra 的安裝。
- 註: 如果具有管理者權限的使用者沒有完成 Rapid Restore Ultra 的安裝,程式將不受支
- 援,直至安裝完成。如果未完成基礎備份,會無法使用將來的幾個功能,包括更新版
- 的 Rapid Restore Ultra 的升級項目。

### <span id="page-28-0"></span>**6** w **IBM Rapid Restore Ultra**

您可以按幾種方法安裝 IBM Rapid Restore Ultra:

- 單一系統安裝
- 來自供應系統的影像檔部署
- 遠端安裝

您還可以透過將 Rapid Restore Ultra 與 IBM Image Ultra Builder 影像檔建立及管理 工具整合在一起,來部署 Rapid Restore Ultra。許多其他影像檔部署工具對於成功部署 Rapid Restore Ultra 具有特殊需求。本章將討論這些內容。

#### 以手動方法安裝單一系統

從 IBM 支援全球資訊網站下載並執行 Rapid Restore Ultra 程式碼,並依照螢幕說明操 作。另外,您可以使用指令 <來源目錄>\setup.exe 來執行程式。

如果您要以手動方法在幾台電腦上安裝 Rapid Restore Ultra,並在每台電腦上保持相同 的設定,請遵循第 [11](#page-16-0) 頁的第 5 章, 『配置選項』中所述的配置設定程序。在 <來源目 錄> 目錄中更換根據第 5 章更新的檔案,然後執行無聲安裝。無聲安裝將跳過安裝介 面。另請參閱第 [19](#page-24-0) 頁的『完整無聲安裝』或第 20 頁的『兩階段無聲安裝』,以取得 關於無聲安裝的詳細資訊。

#### 為部署準備供應系統影像檔

針對第 6 章中的方案,假設成像時硬碟上具有 C 磁碟機及 IBM\_SERVICE 分割區。 圖7 中顯示圖形表示法。

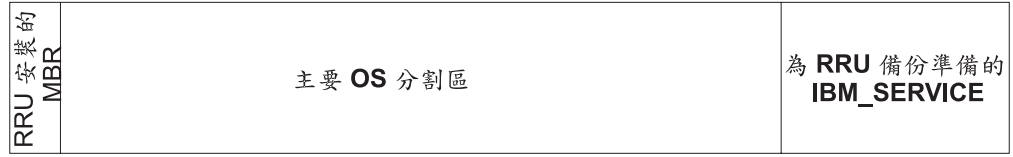

圖 7. 以影像檔爲基礎的部署的基礎硬碟配置

### 在不作基礎備份的情況下安裝 Rapid Restore Ultra

此安裝程序需要採第[20](#page-25-0)頁的『兩階段無聲安裝』中所述的兩個階段進行。若要建立您 的主要影像檔,請執行下列步驟:

- 1. 使用您的應用程式來安裝和配置 Windows。
- 2. 透過第 [20](#page-25-0) 頁的『兩階段無聲安裝』中所述的兩階段安裝的第一階段來安裝 Rapid Restore Ultra ·
- 3. 建立 IBM\_SERVICE 分割區。
- 4. 啓動 Windows 以處理 IBM\_SERVICE 分割區。
- 5. Sysprep Windows 然後關機。此時,硬碟將類似於圖 7 中所顯示的內容。

<span id="page-29-0"></span>6. 如第 27 頁的『使用 [Rapid Restore Ultra](#page-32-0) 建立影像檔的需求』中所述,來建立整個硬 碟的影像檔。

您的主要影像檔部署到用戶端電腦後,系統將進行一般 Windows 設定。使用者將配置 其基礎 Windows 設定並完成任何自訂作業,如設定本端印表機及 Web 瀏覽器預設值。 此時,您可以透過執行兩階段安裝的第二階段來完成 Rapid Restore Ultra 的安裝。

### 為無聲安裝準備 Rapid Restore Ultra

另一個部署後安裝 Rapid Restore Ultra 的選項是對 RRU 執行完整無聲安裝。總之, 此方案除了未安裝 Ra[p](#page-28-0)id Restore Ultra 之外,與第 23 頁的『在不作基礎備份的情況下 安裝 [Rapid Restore Ultra](#page-28-0)』非常類似。建立主要影像的流程如下:

- 1. 使用您的應用程式來安裝和配置 Windows。
- 2. 將安裝檔從 <來源目錄> 複製到您硬碟中的一個目錄。我們的範例將使用目錄 c:\IBMTOOLS\APPS\RRU3 °
- 3. 如壓縮檔的 readme.txt 檔中所述,將 FullSilentInstallFromDesktop.zip 的內容解壓縮 到您的硬碟中。
- 4. 建立 IBM SERVICE 分割區。
- 5. 如第 27 頁的『使用 [Rapid Restore Ultra](#page-32-0) 建立影像檔的需求』中所述,來建立整個硬 碟的影像檔。

主要影像檔部署至一般使用者機器後,系統將出現第一個插入 sysprep 的使用視窗。一 般使用者將配置其基礎 Windows 設定。此時,您可以如 readme.txt 中所述來起始 Rapid Restore Ultra 的安裝。

### 安裝 Rapid Restore Ultra 並進行基礎備份

因為 Rapid Restore Ultra 中的基礎備份是機器特定的影像檔,IBM 不支援部署已進行 基礎備份的影像檔。此方案問題的範例具有一個事實,那就是 Windows 產生的機器名 稱及 SID 在影像檔部署到的每台機器的所有基礎影像檔中是共用的。

影像檔應併入部署影像檔中的唯一方案的條件是該影像檔是 sysprep 影像檔,且您不計 劃進行遞增備份。『使用 IBM\_SERVICE 分割區中的 Sysprep 影像檔來安裝 Rapid Restore Ultra』中說明了此程序。

### 使用 IBM\_SERVICE 分割區中的 Sysprep 影像檔來安裝 Rapid Restore **Ultra**

您可能希望將 Rapid Restore Ultra 作為一個工具來使用,以助於在您的組織中重新部署 您的系統。在這種情況下,您可以將您的系統還原成 sysprep 影像檔,然後再將電腦轉 給下一個人。像先前所討論的那樣,如果您希望進行遞增備,那麼將無法使用 sysprep 基 礎影像檔。瞭解這一點以後,請尋找以下控制檔必要及建議的設定。

註: 如果您計劃使用 IBM Imaging Technology Center (IITC) 的服務來建立影像檔,您 可以使用碟對碟回復分割區來獲得最佳結果。將 IITC Sysprep 影像檔放置在回復分割 區,而非使用以下程序。如需有關 IITC 的詳細資訊,請造訪以下網頁: http://www.ibm.com/pc/us/accessories/services/softwareimaging.html

#### 必要設定

\rrpc\INSTALL.INI

ForceOptions=1

\rrpc\PCREC.TXT

BackupSchedule=1100000 00 00 0000 0 00 00 0000000000 000000000000000 SilentInit=1

#### 選用性設定

雖然以下與檔案相關聯的設定是選用性的,但為求最佳效能,請包含它們。

\INSTALL.INI

RunAsService=1

\rrpc\PCREC.TXT

SP\_PSA=2

#### \rrpcgui\RR.INI

GUIGroup=none

有了這些變更,應使用下列影像檔建立程序:

- 1. 使用您的應用程式來安裝和配置 Windows。
- 2. 使用磁片方法來建立 IBM\_SERVICE 分割區。
- 3. 從 <來源目錄> 執行 Rapid Restore Ultra 完整無聲安裝,包括對控制檔的必要(及 建議)修改。此程序將進行基礎備份。
- 4. 選用項目:從「開始」功能表移除 Rapid Restore Ultra 的圖示。它們在 Access IBM 及下列功能表項目中: IBM Rapid Restore Ultra, IBM Rapid Restore Media Creator, and IBM Rapid Restore Enable USB o
- 5. Sysprep Windows 然後關機。請勿啓動回到 Windows,否則您將需要重新執行 sysprep 。
- 6. 開機,然後按 F11 以輸入 IBM SERVICE 分割區。當顯示功能表時,請按 F3 以 退至 DOS 指令行。
- 7. 使用下列指令擷取新的基礎 A0:

lastboot /I /NR

警告: 下列指令不會將適當的項目插入影像檔,來還原遞增備份,也不應在其他 任何情況下使用此指令。

8. 影像檔程序完成時,請關閉系統。如第 27 頁的『使用 [Rapid Restore Ultra](#page-32-0) 建立影像 檔的需求』中所述,來建立整個硬碟的影像檔。此影像檔是您的部署影像檔。

當初始使用者進入系統時,會第一次開機到 Windows、進行迷你設定然後開始使用系 統。等到要將系統重新部署至公司的下一個人時,只要開機按 F11 以輸入 Rapid Restore Ultra 回復主控台,然後將您的系統回復至第一個啓動方案。

### <span id="page-31-0"></span>使用 Sysprep 影像檔安裝 Rapid Restore Ultra 並啓用進行中的備 ≈

支援此方案需要使用 IBM ImageUltra Builder 或透過 IBM Image Technology Center (IITC) 提供的服務。

### 遠端安裝 Rapid Restore Ultra

遠端安裝需要有效的 IBM\_SERVICE 分割區。假設有效 IBM\_SERVICE 分割區在目標 PC 上可用,可以透過最遠端部署方法來安裝 Rapid Restore Ultra。

若要為遠端部署配置 Rapid Restore Ultra,您需要自訂四個控制檔,如第 11 頁的第 5 章, 『配置選項』中所述。另外,您必須對 \rrpc\install.ini 做下列變更:

ForceOptions=1

將下列行新增至 \rrpc\pcrec.txt:

SilentInit=1

修改後,將可安裝的程式碼封裝到部署工具的傳遞套件,然後如第 [17](#page-22-0) 頁的『啓用無聲 安裝 [Rapid Restore Ultra](#page-22-0)』中所述來啓動 Rapid Restore Ultra 設定。

#### 整合 Rapid Restore Ultra 與 ImageUltra Builder 2.0

您應根據「ImageUltra Builder 2.0 使用手冊」第 11 章中的建議來整合 Rapid Restore Ultra 與 ImageUltra Builder。

另外,您也可以建立兩個模組。第一個模組將解除安裝的 Rapid Restore Ultra 複製到 c: 磁碟機上的某個位置(例如,c:\IBMTOOLS\APPS\RRU3),第二個模組將安裝 \*.lnk 檔 複製到 c:\Documents and Settings\All Users\Desktop。

若要建立第一個模組,請將 <來源目錄> 的內容複製到 ImageUltra Builder 系統中的暫 時目錄。透過四個控制檔來配置您的所有設定,如第 [11](#page-16-0) 頁的第 5 章, 『配置選項』中 所述。並確定包括 Rapid Restore Ultra 完整無聲安裝所需的修改,如第 [19](#page-24-0) 頁的『完整 無聲安裝』中所述。從 IUB2AltMethod.zip 檔,將檔案 rru1.reg、rru2.reg、rru3.bat 及 rru3-2.bat 複製到模組 1 原始檔的根目錄。在 ImageUltra Builder 2 中,建立一個模組 以便將內容複製到資料夾 c:\IBMTOOLS\APPS\RRU3。請勿讓 ImageUltra Builder 起始 安裝。

若要建立第二個模組,請從 IUB2AltMethod.zip 複製 Install Rapid Restore Ultra.lnk 檔。 在 ImageUltra Builder 中建立一個模組,該模組將此檔案放置於 c:\Documents and Settings\All Users\Desktop 資料夾中。

因為 Rapid Restore Ultra 及 ImageUltra Builder 能使用相同的 IBM\_SERVICE 分割區, 您不需要建立 IBM\_SERVICE 分割區。從 ImageUltra 功能表部署影像檔後,需配置 ImageUltra Builder 以在硬碟中保留此分割區。選擇桌面上的圖示時,它將呼叫取消隱藏 IBM\_SERVICE 分割區的程式,然後重新啓動電腦。因為 Windows 需要在下一次啓動 時處理「新」硬碟機,此解決方案將在必要的 Windows 重新啓動之後,從 Windows 的 runonce 鍵呼叫,以起始無聲安裝。

部署 ImageUltra 影像檔之後及在桌面上建立圖示之前,您的系統應該像圖 8 一樣。

<span id="page-32-0"></span>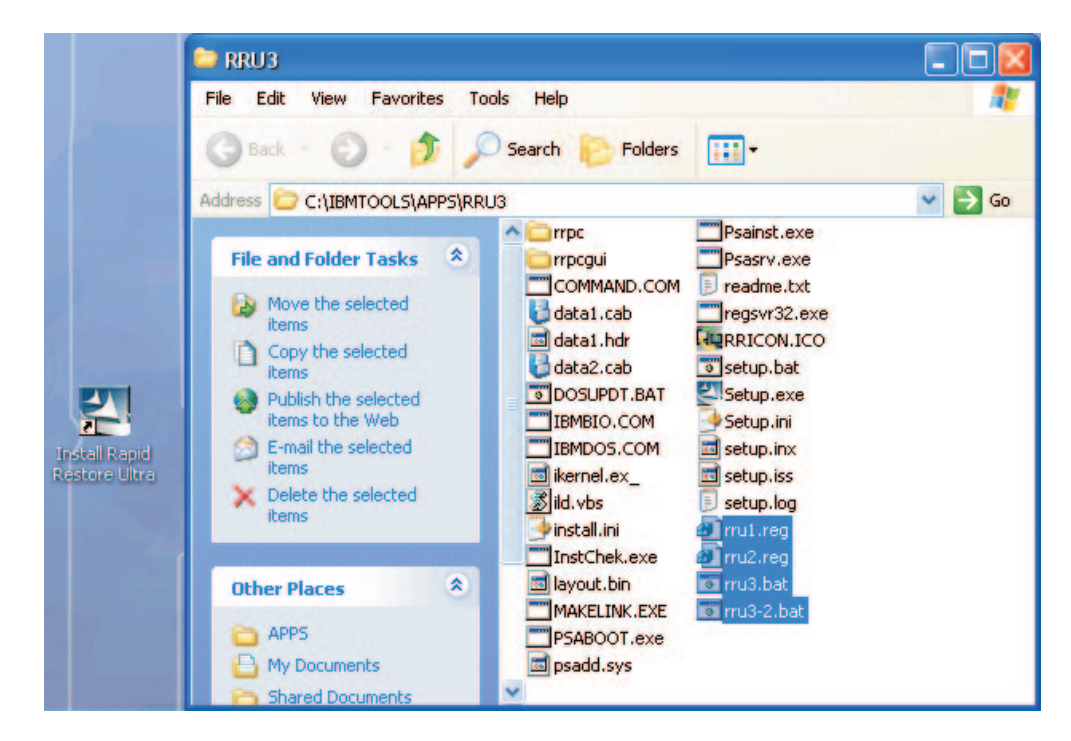

**圖 8. 部署後的 Rapid Restore Ultra 配置** 

### 使用 Rapid Restore Ultra 建立影像檔的需求

下面說明兩個受歡迎的成像工具的最小需要。成像工具的實作需要更多選項。您有責 任瞭解這些需求並確定影像檔有效。

### 以 PowerQuest 磁碟機影像檔為基礎的工具

假設 PowerQuest DeployCenter 5.5 工具 PQIMGCTR 安裝在下列位置:X:\PQ

#### 最小的 Script 檔

X:\PQ\RRUSAVE.TXT:

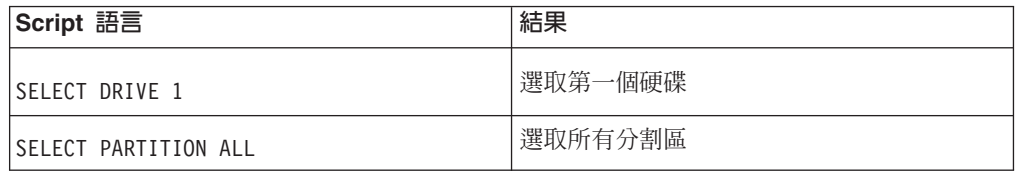

#### **X:\PQ\RRDEPLY.TXT**

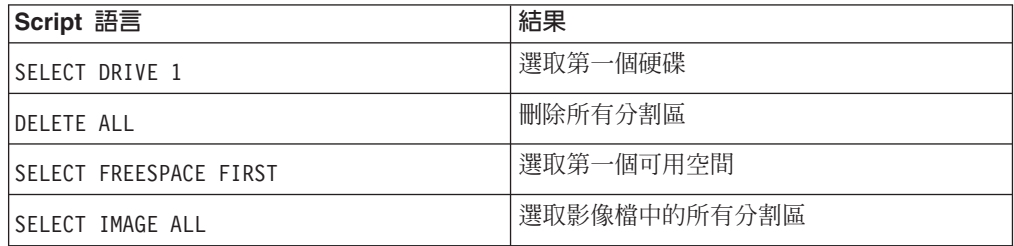

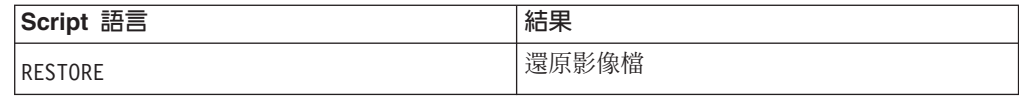

#### 影像檔建立:

X:\PQ\PQIMGCTR /CMD=X:\PQ\RRUSAVE.TXT /MBI=1 /IMG=X:\IMAGE.PQI

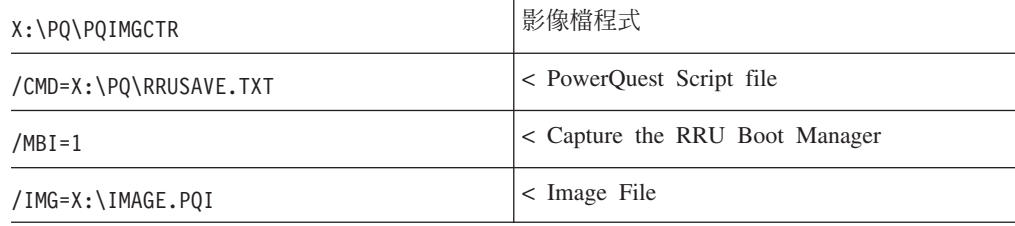

#### 影像檔部署:

X:\PQ\PQIMGCTR /CMD=X:\PQ\RRDEPLY.TXT /MBR=1 /IMG=X:\IMAGE.PQI

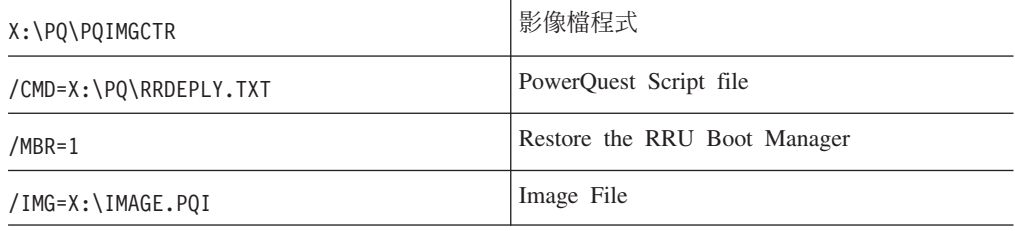

### 以 Symantec Ghost 為基礎的工具

建立 Ghost 影像檔時,必須使用指令行切換選項 (可能納入 ghost.ini 檔) -ib 來擷取 Rapid Restore Ultra Boot Manager。並且,影像檔必須由擷取所有分割區的整個磁碟構 成。請參閱 Symantec 提供的文件,以取得有關 Ghost 的詳細資訊。

### <span id="page-34-0"></span>第 7 章 部署後管理 Rapid Restore Ultra

您可以在部署後修改一些 Rapid Restore Ultra 設定。這些設定包括對 pcrec.ini and rr.ini 檔的變更。您還可以重設基礎 A0 備份。

#### 修改 pcrec.ini 檔

在用戶端機器上安裝 Rapid Restore Ultra 之後可以修改某些設定。由於 pcrec.ini 的正 本位於主要開機記錄 (MBR) 中,修改不僅僅需要編輯及儲存 pcrec.ini 檔。

變更的高階流程如下:

- 從 MBR 取得 pcrec.ini 檔
- 編輯 pcrec.ini 檔並加以儲存
- 將 pcrec.ini 檔推回至 MBR

以程式化的方式,可以透過在目錄 c:\Program Files\xpoint\pe 中執行下列批次檔來完成:

:: get ini file from the MBR start /WAIT pcrecsa bini -fetch :: edit the ini file edit pcrec.ini :: save the ini file start /WAIT pcrecsa bini -flush

註: 爲求最佳效能,請修改 time.mod 檔來使用 BackupScheduleMod 程序對 pcrec.ini 進行所有變更。

可以使用 DOS 批次檔來自動化此程序,假設可以使用管理權來執行此 Script。BackupScheduleMod.zip 檔中包含範例 Script,它將修改已排定備份的時間。在 此範例中,對 pcrec.ini 檔的修改包含在 time.mod 檔中。批次檔 rrutime.bat 將決定服 務是否在系統上執行以及是否將採取適當的動作來獲得對 pcrec.ini 的 MBR 複本的存 取權。從 MBR 取得 pcrec.ini 檔後,程式 RRPCEDIT.exe 將把 time.mod 及 pcrec.ini 的內容合併在一起。然後,批次檔將會把修改的 pcrec.ini 檔推回至 MBR,若有必要還 會重新啓動服務。

### 修改 rr.ini 檔

rr.ini 中存在一些可以修改的設定。這些設定可以使用您選擇的文字編輯器來修改。修改 這些設定後,必須關閉 Rapid Restore Ultra GUI 然後重新開啓它以使變更生效。

### <span id="page-35-0"></span>重作 A0 備份

如果您在系統上有管理權限,您還可以選擇重設基礎 A0 影像檔。RedoA0.zip 檔中包含 兩個您可以選擇使用的 Script。1Step.zip 檔中的第一個 Script 包含執行 redoa0.bat 檔 及起始新 A0 備份的方法。2Step.zip 檔中的第二個 Script 包含消除基礎備份並將捷徑 放入「開始」功能表的方法。使用者按一下「開始」功能表中的新捷徑之後,才會起 始新備份。

# <span id="page-36-0"></span>第 8 章 指令工具

以 DOS 為基礎的指令行控制及 Windows 指令行控制可用於配置及使用 IBM Rapid Restore Ultra ·

### **DOS 工具(在 IBM\_SERVICE 分割區中使用)**

一些 DOS 環境及指令行控制可用來處理 IBM\_Service 分割區。下表簡單顯示指令及目 的。表後面完整討論每個指令及其語法與切換選項。

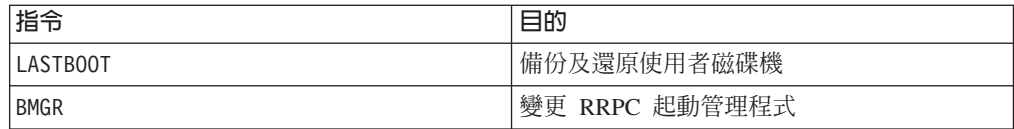

#### **LASTBOOT**

若要執行影像檔備份及還原,請使用 lastboot.exe 指令。

語法:

LASTBOOT [/B /I /I1 /I2 /R /RA /RB /RC] [/S] [/F:<filename>]

[/T] [/G /P] [/NR]

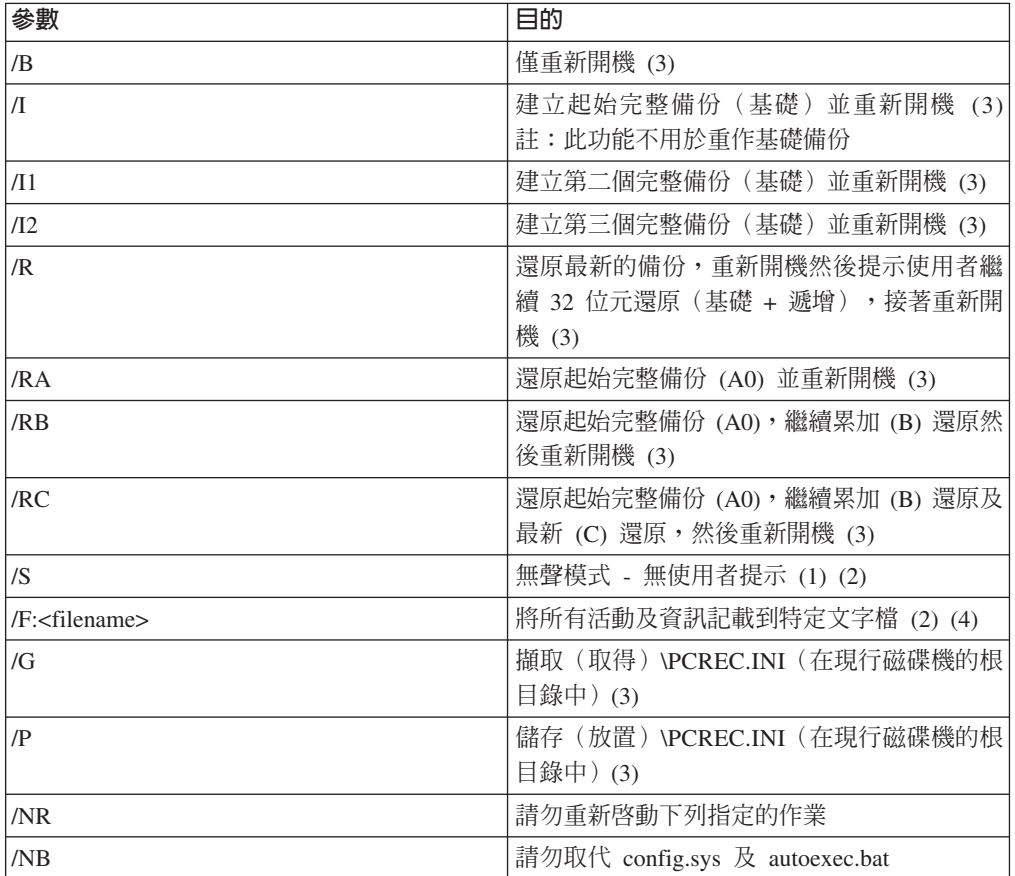

#### 註:

- 1. /S 是 /R、/RA、/RB、/RC、/R1、/R2、/I、/I1 及 /I2 的預設值。
- 2. 使用者在使用 /S 或 /F 時必須指定 /B、/I、/I1、/I2、/R、/RA、/RB 或 /RC
- 3. 每次只能使用 /B、/I、/I1、/I2、/R、/RA、/RB、/RC、/G 及 /P 中的一個參 數。
- 4. 如果現有檔名作爲唯一的參數提供,假設它爲影像檔,並將顯示標題資訊

下列範例中的指令將擷取用戶端硬碟的完整備份,然後在名為 RRPC.LOG 的檔 案中記載備份結果資訊。

LASTBOOT /I1 /F:RRPC.LOG

#### **BMGR**

bmgr.exe 程式安裝及/或修改 Xpoint 起動管理程式。它還充當磁碟公用程式。 現行目錄中的起動管理程式檔必須在命名為 mgr.dat 或 boot.bin,或以 /F 參數 指定。

#### 語法

BMGR [/S] [/?] [/H] [/Fmgr.dat] [/Mmenu.txt] [BS] [An] [Vx]  $[Ex] [Dx] [R] [Tx]$ 

![](_page_37_Picture_65.jpeg)

#### 註:

1. /F 與其參數之間無空格。例如,/F mgr.dat 不正確。

2. 請勿將 /T1 或 /T0 與任何其他選項結合

#### 範例

以下程式碼範例將取消隱藏 IBM Service 分割區: BMGR /V1

## <span id="page-38-0"></span>**Windows 指令**

針對 Windows 環境,您可使用下列指令及檔案:

![](_page_38_Picture_537.jpeg)

若要在用戶端正在執行支援的 Windows 作業系統時存取及管理 IBM Service 分割區, 您可以使用 Pcrecsa.exe 指令。

#### **PCRECSA**

定義

語法:

PCRECSA [parameter]

![](_page_38_Picture_538.jpeg)

### **F11EXEC**

F11exec.exe 指令可讓您管理備份並從 Windows 介面還原。

語法:

F11EXEC [parameter]

使這些詞彙與早期文件中的一致,並新增 /BB。參數:

![](_page_39_Picture_228.jpeg)

下列程式碼範例將開始新的遞增備份。

F11EXEC.EXE /BC /GUI

# <span id="page-40-0"></span>第 9 章 快速<mark>参</mark>考

本章提供一些簡短的要訣、事實、最佳作法、提示及撰寫程式碼參考,可讓您仔細檢 查安裝 IBM Rapid Restore Ultra 的假設及計劃。已組織並顯示資訊來使部署應用程式 變得更為簡單。

# 檔案及設定

本文在前面已提到幾個可以編輯和配置的 \*.TXT 及 \*.INI 檔。下列是按字母順序顯示 的檔案及各種設定,以供您參考。

#### **IBMEXCLD.TXT**

![](_page_40_Picture_422.jpeg)

### **INSTALL.INI**

![](_page_40_Picture_423.jpeg)

# <span id="page-41-0"></span>**\rrpc\install.ini**

![](_page_41_Picture_501.jpeg)

# **PCREC.TXT**

![](_page_41_Picture_502.jpeg)

![](_page_42_Picture_570.jpeg)

<span id="page-43-0"></span>![](_page_43_Picture_228.jpeg)

### **RR.INI**

![](_page_43_Picture_229.jpeg)

### <span id="page-44-0"></span>**附錄 A. 批次檔、登錄項目及其他資源**

雖然批次檔、登錄檔及可執行檔是部署資訊下載套裝軟體的一部分,但我們在本手冊 中重新產生以文字為基礎的資源以供您參照。

警告: IT 人員需根據作業系統語言及您正在建立的磁碟影像檔來本土化所有批次檔。

註:請參閱下載頁面

(http://www-3.ibm.com/pc/support/site.wss/MIGR-4Q2QAK.html), 以取得本文件及撰 寫 Script 解決方案的週期性更新項目。

### 備份排程模組(BackupScheduleMod.zip)

此模組可讓您為 IBM Rapid Restore Ultra 備份設定排程。如需有關 IBM Rapid Restore Ultra 備份方法的詳細資訊,請參閱第7頁的第3章, 『備份方法』。

備份排程模組包含在下列壓縮檔中:BackupScheduleMod.zip。此檔案包含下列個別檔 案:

- readme.txt
- · RRPCedit.exe
- rrutime.bat
- time.mod

若要使用備份排程模組來為備份設定參數,請執行下列步驟。

註: 在下列程序中執行 rrutime.bat 將需要 RRPCedit.exe。

- 1. 將所有檔案從 BackupScheduleMod.zip (除了 readme.txt 以外) 複製到 c:\Program Files\xpoint\pe"  $@@>$
- 2. 開啓然後編輯 time.mod。"BackupSchedule="的有效字串如下:
	- 每月
	-
	- 每调
	-
	- 每日
		-
	- 依需求

#### 步驟 2 的注意事項:

- 1. dd = 一月中的第幾天。2 位數 (01 28)。若要在每月的月底執行,請將值設定 爲 35
- 2. w = 一週中的星期幾。1 位數 (0=星期日, 1=星期一, 2=星期二, 以此類推)
- 3. hh = 一天中的小時 (24 小時制) 。2 位數 (00 23)
- 4. mm = 一小時中的分鐘。2 位數 (00 59)

```
3. 在命令提示模式中,執行 rrutime.bat。IBM Rapid Restore Ultra 將使用您已在
  time.mod 中指定的設定。
Rrutime.bat 包含下列程式碼行:
@echo off
:: Update 1 - 10/15/03"pcrecsa bini -flush" command for non service environment.
\pm:: Setup Environment
SET RRU_SERVICE=NO
SET path=%path%;C:\Program Files\xpoint\pe;c:\Program Files\xpoint\pe\skin
:: Change to the xpoint\pe direcotry
C:cd\"Program Files\Xpoint\PE"
:: Determine if the Service is Running
net stop "IBM Rapid Restore Ultra Service"
:: ERRORLEVEL=0 if it stops (i.e. is there)
:: ERRORLEVEL=2 if it does not stop (i.e. is not there)
if errorlevel==2 goto noservice
:: The service is running so do the work for the service
SET RRU SERVICE=YES
:: "c:\Program Files\Xpoint\PE\skin\uninstall.bat"
regsvr32 /s /u RRBackupInfo.ocx
regsvr32 /s /u RRFileTypes.ocx
regsvr32 /s /u RRName.ocx
regsvr32 /s /u RRPie.ocx
regsvr32 /s /u RRProgress.ocx
regsvr32 /s /u RRTime.ocx
regsvr32 /s /u RRTree.ocx
regsvr32 /s /u RRTreeSummaryExclude.ocx
start /WAIT rrpcsb -unregserver
u.exe
start /WAIT delay.exe 15
:: get ini file from the MBR
```

```
start /WAIT pcrecsa bini -fetch
:: ========================================
:: edit the ini file
:: ========================================
start /WAIT rrpcedit pcrec.ini time.mod
:: ========================================
:: save the ini file
:: ========================================
start /WAIT pcrecsa bini -flush
::"c:\Program Files\Xpoint\PE\skin\install.bat"
regsvr32 /s RRBackupInfo.ocx
regsvr32 /s RRFileTypes.ocx
regsvr32 /s RRName.ocx
regsvr32 /s RRPie.ocx
regsvr32 /s RRProgress.ocx
regsvr32 /s RRTime.ocx
regsvr32 /s RRTree.ocx
regsvr32 /s RRTreeSummaryExclude.ocx
start /WAIT rrpcsb -service
net start "IBM Rapid Restore Ultra Service"
goto end
:noservice
:: =======================================================
:: The service is NOT running so do the work for
:: no service running
:: =======================================================
regsvr32 /s /u RRBackupInfo.ocx
regsvr32 /s /u RRFileTypes.ocx
regsvr32 /s /u RRName.ocx
regsvr32 /s /u RRPie.ocx
regsvr32 /s /u RRProgress.ocx
regsvr32 /s /u RRTime.ocx
regsvr32 /s /u RRTree.ocx
regsvr32 /s /u RRTreeSummaryExclude.ocx
start /WAIT rrpcsb -unregserver
u.exe
start /WAIT delay.exe 15
:: ========================================
:: get ini file from the MBR
:: ========================================
start /WAIT pcrecsa bini -fetch
:: ========================================
```
<span id="page-47-0"></span>:: edit the ini file start /WAIT rrpcedit pcrec.ini time.mod :: save the ini file start /WAIT pcrecsa bini -flush regsvr32 /s RRBackupInfo.ocx regsvr32 /s RRFileTypes.ocx regsvr32 /s RRName.ocx regsvr32 /s RRPie.ocx regsvr32 /s RRProgress.ocx regsvr32 /s RRTime.ocx regsvr32 /s RRTree.ocx regsvr32 /s RRTreeSummaryExclude.ocx i.exe start rrpcsb.exe :end :: Common things can run after this 

#### Time.mod 包含下列資訊行:

# 重作 A0 備份 (RedoA0.zip)

如第 30 頁的『重作 A0 備份』中所提及,支援新的 A0 備份,但只有具管理權限的人 員才可使用它。有兩種方法可以重作 A0 備份:單步驟方法及兩階段方法。

當您想立即重作 A0 備份時,請考慮執行單步驟方法。

當您想在使用者方便時準備重作 A0 備份的目標電腦時,請考慮執行兩階段方法。

#### 以單步驟重作 A0 備份

若要以單步驟重作 A0 備份,請執行下列操作:

- 1. 解壓縮 IBM Rapid Restore 部署套裝軟體隨附的 RedoA0.zip 檔。RedoA0.zip 包含 下列內容:
	- 1Step folder" $@>$
	- 2Step folder"  $@>$
	- readme.txt"  $@>$
- 2. 開啓 1Step 資料夾,然後解壓縮其中包含的 1Step.zip 檔。1Step.zip 包含下列內容:
	- backup.mod
	- cleansp.mod
- delay.exe
- redoA0.bat
- RRPCedit.exe
- 3. 將您於步驟 [2](#page-47-0) 中解壓縮的檔案複製到下列目錄:c:\Program Files\xpoint\pe″@@>
- 4. 執行下列步驟來設定您要建立的備份排程:
	- a. 開啓然後編輯 backup.mod。"BackupSchedule=" 的有效字串如下:
		- 每月

1500000 00 dd 0000 0 hh mm 0000000000 000000000000000

• 每调

1400000 00 00 0000 w hh mm 0000000000 000000000000000

 $\cdot$  每日

1300000 00 00 0000 0 hh mm 0000000000 000000000000000

• 依要求

1100000 00 00 0000 0 00 00 0000000000 000000000000000

#### 步驟 4 的注意事項:

- 1. dd = 一月中的第幾天。2 位數 (01 28)。若要在每月的月底執行,請將 值設定為 35
- 2. w = 一週中的星期幾。1 位數 (0=星期日, 1=星期一, 2=星期二, 以此類 推)
- 3. hh = 一天中的小時(24 小時制)。2 位數 (00 23)
- 4. mm = 一小時中的分鐘。2 位數 (00 59)
- b. 儲存然後關閉 backup.mod。
- 5. 將 pcrec.ini 檔中 ThresholdCBackupCnt 參數的值修改為您需要的數字。(該值代表 重設累加之前發生的最新備份數)。請參閱第7頁的第 3 章, 『備份方法』,以取 得有關 ThresholdCBackupCnt 的值的資訊。
- 6. 執行下列指令:

c:\Program Files\xpoint\pe\redoa0.bat

#### **Cleansp.mod** 包含下列行:

BaseBackupTime=0

BaseRestoreTime=0

IncrBackupTime=0

IncrRestoreTime=0

- ArchiveTime=0
- ArchiveState=0
- RestoreState=0
- BackupSize=0
- ImgABackupTime=0
- ImgA1BackupTime=0
- ImgA2BackupTime=0
- ImgARestoreTime=0
- ImgA1RestoreTime=0

ImgA2RestoreTime=0 Label A= Label  $1=$ Label  $2=$ Label B= Label C= LockedFilePrompt=0  $H$ ide $GUI=0$ **INITIAL IZED=0** 

#### Backup.mod 包含下列行:

BackupState=512 PCRADMIN COUNT=0

#### Redoa0.bat 包含下列程式碼行:

@echo off :: Setup Environment SET RRU SERVICE=NO SET path=%path%;C:\Program Files\xpoint\pe;c:\Program Files\xpoint\pe\skin :: Copy files needed later in the process :: uncommment the following 4 lines if you do not run from :: c:\Program Files\xpoint\pe ::copy cleansp.mod "c:\Program Files\xpoint\pe\" :: copy backup.mod "c: \Program Files\xpoint\pe\" :: copy RRPCedit.exe "c: \Program Files\xpoint\pe\" ::copy delay.exe "c:\Program Files\xpoint\pe\" :: Unhide the Service Partition "c:\Program Files\xpoint\pe\pcrecsa.exe" -unlock :: FIND THE DRIVE LETTER OF THE SERVICE PARTITION if not exist d:\xpshell.exe goto notd set drive= $D:\ \setminus$ echo IBM Service partition set to: %drive% goto work :notd

```
if not exist e:\xpshell.exe goto note
set drive=E:\
echo IBM Service partition set to: %drive%
goto work
:note
if not exist f:\xpshell.exe goto notf
set drive=F:\
echo IBM Service partition set to: %drive%
goto work
:notf
if not exist g:\xpshell.exe goto fail
set drive=G:\
echo IBM Service partition set to: %drive%
:work
:: ========================================
:: Clean the Service Partition
:: Clean out existing A0, B, and C image &
:: index files
:: ========================================
del %drive%pcr*.dat
del %drive%pcr*.idx
del %drive%ximage0.*
del %drive%base*.*
del %drive%backup*.pcr
:: =======================================================
:: Determine if the Service is Running
:: =======================================================
net stop "IBM Rapid Restore Ultra Service"
:: ERRORLEVEL=0 if it stops (i.e. is there)
:: ERRORLEVEL=2 if it does not stop (i.e. is not there)
if errorlevel==2 goto noservice
:: =======================================================
:: The service is running so do the work for the service
:: =======================================================
SET RRU_SERVICE=YES
:: ========================================
:: Prepare the pcrec.ini in the MBR
:: ========================================
c:
cd\
cd \"Program Files\xpoint\pe"
start /WAIT pcrecsa bini -fetch
```

```
start /WAIT rrpcedit pcrec.ini cleansp.mod
start /WAIT pcrecsa bini -flush
:: ========================================
:: remove the Keys from the registry
:: ========================================
::"c:\Program Files\xpoint\pe\skin\uninstall.bat"
cd skin
regsvr32 /s /u RRBackupInfo.ocx
regsvr32 /s /u RRFileTypes.ocx
regsvr32 /s /u RRName.ocx
regsvr32 /s /u RRPie.ocx
regsvr32 /s /u RRProgress.ocx
regsvr32 /s /u RRTime.ocx
regsvr32 /s /u RRTree.ocx
regsvr32 /s /u RRTreeSummaryExclude.ocx
rrpcsb -unregserver
u.exe
cd ..
:: ========================================
:: Reconfigure pcrec.ini for base backup
:: and set schedule
:: ========================================
start /WAIT pcrecsa bini -fetch
start /WAIT rrpcedit pcrec.ini backup.mod
start /WAIT pcrecsa bini -flush
:: ========================================
:: reinsert the Keys in the registry
:: ========================================
::"c:\Program Files\xpoint\pe\skin\install.bat"
cd skin
regsvr32 /s RRBackupInfo.ocx
regsvr32 /s RRFileTypes.ocx
regsvr32 /s RRName.ocx
regsvr32 /s RRPie.ocx
regsvr32 /s RRProgress.ocx
regsvr32 /s RRTime.ocx
regsvr32 /s RRTree.ocx
regsvr32 /s RRTreeSummaryExclude.ocx
net stop "IBM Rapid Restore Ultra Service"
rrpcsb -service
cd ..
:: ========================================
```

```
:: Force the pop-up to take a base
:: ========================================
"c:\Program Files\xpoint\pe\pcrecsa.exe"
goto end
:noservice
:: =======================================================
:: The service is NOT running so do the work for
:: no service running
:: =======================================================
:: ========================================
:: Prepare the pcrec.ini in the MBR
:: ========================================
c:
cd\
cd \"Program Files\xpoint\pe"
start /WAIT pcrecsa bini -fetch
start /WAIT rrpcedit pcrec.ini cleansp.mod
start /WAIT pcrecsa bini -flush
:: ========================================
:: remove the Keys from the registry
:: ========================================
::"c:\Program Files\xpoint\pe\skin\uninstall.bat"
cd skin
regsvr32 /s /u RRBackupInfo.ocx
regsvr32 /s /u RRFileTypes.ocx
regsvr32 /s /u RRName.ocx
regsvr32 /s /u RRPie.ocx
regsvr32 /s /u RRProgress.ocx
regsvr32 /s /u RRTime.ocx
regsvr32 /s /u RRTree.ocx
regsvr32 /s /u RRTreeSummaryExclude.ocx
rrpcsb -unregserver
u.exe
cd ..
:: ========================================
:: Reconfigure pcrec.ini for base backup
:: and set schedule
:: ========================================
start /WAIT pcrecsa bini -fetch
start /WAIT rrpcedit pcrec.ini backup.mod
start /WAIT pcrecsa bini -flush
:: ========================================
```

```
:: reinsert the Keys in the registry
:: ========================================
::"c:\Program Files\xpoint\pe\skin\install.bat"
cd skin
regsvr32 /s RRBackupInfo.ocx
regsvr32 /s RRFileTypes.ocx
regsvr32 /s RRName.ocx
regsvr32 /s RRPie.ocx
regsvr32 /s RRProgress.ocx
regsvr32 /s RRTime.ocx
regsvr32 /s RRTree.ocx
regsvr32 /s RRTreeSummaryExclude.ocx
i.exe
START /WAIT rrpcsb -regserver
cd ..
:: ========================================
:: Force the pop-up to take a base
:: ========================================
START /WAIT delay 10
"c:\Program Files\xpoint\pe\pcrecsa.exe"
goto end
:fail
ECHO No Service Partition Found - Did not install
:end
註: 批次檔 redoA0.bat 指的是 cleansp.mod,它包含下列行:
BaseBackupTime=0
BaseRestoreTime=0
IncrBackupTime=0
IncrRestoreTime=0
ArchiveTime=0
ArchiveState=0
RestoreState=0
BackupSize=0
ImgABackupTime=0
ImgA1BackupTime=0
ImgA2BackupTime=0
ImgARestoreTime=0
ImgA1RestoreTime=0
ImgA2RestoreTime=0
Label_A=
Label_1=
Label_2=
```
<span id="page-54-0"></span>Label B=

Label C=

LockedFilePrompt=0

BackupSchedule=1100000 00 00 0000 0 00 00 0000000000 00000000000000

HideGUI=0

INITIALIZED=0

註: 批次檔 redoA0.bat 也呼叫 RRPCedit.exe 及 delay.exe,這裡無法重新列印。其作為 「IBM Rapid Restore Ultra 部署手冊」套裝軟體的一部分,可以從下列網址取得: http://www-3.ibm.com/pc/support/site.wss/MIGR-4Q2QAK.html

### 以兩階段重作 A0 備份

若要以兩階段重作 A0 備份,請執行下列操作:

- 1. 解壓縮 IBM Rapid Restore 部署套裝軟體隨附的 RedoA0.zip 檔。RedoA0.zip 包含 下列內容:
	- 1Step.zip
	- 2Steps.zip
	- readme.txt
- 2. 解壓縮 2Steps.zip。它包含下列檔案:
	- backup.mod
	- · cleansp.mod
	- Create Initial Rapid Restore Ultra Backup.lnk (捷徑檔案)
	- createA0.ns.bat
	- createA0.s.bat
	- delay.exe
	- · instredoA0.bat
	- RRPCedit.exe
- 3. 將 2steps.zip 的內容解壓縮至硬碟上的暫時位置。
- 4. 執行下列步驟來設定您要建立的備份排程:
	- a. 開啓然後編輯 backup.mod。"BackupSchedule=" 的有效字串如下:
		- 每月
			-
		- 每週
			-
		- 每日
			-
		- 依要求
			-
	- b. 儲存然後關閉 backup.mod。

#### 步驟 4 的注意事項:

- 1. dd = 一月中的第幾天。2 位數 (01 28)。若要在每月的月底執行,請將值設 定為 35
- 2. w = 一週中的星期幾。1 位數 (0=星期日,1=星期一,2=星期二,以此類推)
- 3. hh = 一天中的小時 (24 小時制) 。2 位數 (00 23)
- 4. mm = 一小時中的分鐘。2 位數 (00 59)
- 5. 將 pcrec.ini 檔中 ThresholdCBackupCnt 參數的值修改為您需要的數字。預設值是 7 (該値代表重設累加之前發生的最新備份數)。請參閱第7頁的第 3 章, 『備份 方法』,以取得有關 ThresholdCBackupCnt 的值的資訊。
- 6. 編碼的批次檔 instredoA0.BAT 將在 Windows「開始」功能表中放置一個鏈結。您 可以變更鏈結的位置。例如,您可以執行下列操作,以將圖示新增至 Windows 桌 而:
	- a. 開啓 instredoA0.BAT 檔並加以編輯
	- b. 尋找如下程式碼行:

copy \*.lnk "C:\Documents and Settings\All Users\Start Menu\Programs\Access IBM\"

c. 按如下編輯行:

copy \*. Ink "C:\Documents and Settings\All Users\Desktop\"

- d. 開啓下列檔案並加以編輯:CREATEA0.S.BAT 及 CREATEA0.NS.BAT
- e. 在這兩個檔案中,尋找下列程式碼行:

del "C:\Documents and Settings\All Users\ Start Menu\Programs\Access IBM\ Create Initial Rapid Restore Ultra Backup. Ink"

f. 按如下編輯行:

del "C:\Documents and Settings\All Users\ Desktop\Create Initial Rapid Restore Ultra Backup. Ink"

- 7. 您可以按如下所述來重新命名「開始」功能表
	- a. RENAME (對檔案不執行其他操作), 其位於 temp 目錄
	- b. 編輯 createA0.s.bat 及 createa0.ns.bat,以反映 .lnk 檔的新名稱,以便在使用鏈 結後加以刪除。
- 8. 使用 instredoa0.bat 來安裝公用程式。
- 9. 刪除您爲步驟第49頁的3建立的暫時位置。
- 10. 立即安裝其他應用程式。
- 11. 準備您的部署影像檔,以確定您擷取主要開機記錄。(如需有關影像檔建立的更 多資訊,請參閱第 27 頁的 『使用 Rapid Restore Ultra 建立影像檔的需求』。)

Backup.mod 包含下列程式碼行:

BackupSchedule=1400000 00 00 0000 2 12 00 0000000000 000000000000000 BackupState=512

PCRADMIN COUNT=0

Cleansp.mod 包含下列程式碼行:

BaseBackupTime=0 BaseRestoreTime=0

IncrBackupTime=0

IncrRestoreTime=0 ArchiveTime=0 ArchiveState=0 RestoreState=0 BackupSize=0 ImgABackupTime=0 ImgA1BackupTime=0 ImgA2BackupTime=0 ImgARestoreTime=0 ImgA1RestoreTime=0 ImgA2RestoreTime=0 Label\_A= Label\_1= Label\_2= Label\_B= Label\_C= LockedFilePrompt=0 BackupSchedule=1100000 00 00 0000 0 00 00 0000000000 000000000000000 HideGUI=0 INITIALIZED=0 **CreateA0.ns.bat** 包含下列程式碼行: @echo off :: THIS IS FOR NO SERVICES :: ======================================================= :: Setup Environment :: ======================================================= SET RRU\_SERVICE=NO SET path=%path%;C:\Program Files\xpoint\pe;c:\ Program Files\xpoint\pe\skin :: ======================================== :: Reconfigure pcrec.ini for base backup :: and set schedule :: ======================================== c:

 $cd \setminus$ 

cd \"Program Files\xpoint\pe"

start /WAIT pcrecsa bini -fetch

start /WAIT rrpcedit pcrec.ini backup.mod

start /WAIT pcrecsa bini -flush

:: ========================================

:: Replace the Initial Backup Link with

```
:: the default Links
:: ========================================
del "C:\Documents and Settings\All Users\
Start Menu\Programs\Access IBM\
Create Initial Rapid Restore Ultra Backup.lnk"
cd ..
cd tmpicon
copy *.lnk "C:\Documents and Settings\
All Users\Start Menu\Programs\Access IBM\"
cd ..
cd pe
:: ========================================
:: reinsert the Keys in the registry
:: ========================================
::"c:\Program Files\xpoint\pe\skin\install.bat"
cd skin
regsvr32 /s RRBackupInfo.ocx
regsvr32 /s RRFileTypes.ocx
regsvr32 /s RRName.ocx
regsvr32 /s RRPie.ocx
regsvr32 /s RRProgress.ocx
regsvr32 /s RRTime.ocx
regsvr32 /s RRTree.ocx
regsvr32 /s RRTreeSummaryExclude.ocx
i.exe
rrpcsb -regserver
cd ..
:: ========================================
:: Force the pop-up to take a base
:: ========================================
"c:\Program Files\xpoint\pe\pcrecsa.exe"
CreateA0.s.bat 包含下列程式碼行:
@echo off
:: THIS IS FOR SERVICES
:: =======================================================
:: Setup Environment
:: =======================================================
SET RRU_SERVICE=NO
SET path=%path%;C:\Program Files\xpoint\pe;c:\
Program Files\xpoint\pe\skin
:: ========================================
:: Reconfigure pcrec.ini for base backup
:: and set schedule
```
:: ======================================== c:  $cd \setminus$ cd \"Program Files\xpoint\pe" start /WAIT pcrecsa bini -fetch start /WAIT rrpcedit pcrec.ini backup.mod start /WAIT pcrecsa bini -flush :: ======================================== :: Replace the Initial Backup Link with :: the default Links :: ======================================== del "C:\Documents and Settings\All Users\ Start Menu\Programs\Access IBM\ Create Initial Rapid Restore Ultra Backup.lnk" cd .. cd tmpicon copy \*.lnk "C:\Documents and Settings\ All Users\Start Menu\Programs\Access IBM\" cd .. cd pe :: ======================================== :: reinsert the Keys in the registry :: ======================================== ::"c:\Program Files\xpoint\pe\skin\install.bat" cd skin regsvr32 /s RRBackupInfo.ocx regsvr32 /s RRFileTypes.ocx regsvr32 /s RRName.ocx regsvr32 /s RRPie.ocx regsvr32 /s RRProgress.ocx regsvr32 /s RRTime.ocx regsvr32 /s RRTree.ocx regsvr32 /s RRTreeSummaryExclude.ocx net stop "IBM Rapid Restore Ultra Service" rrpcsb -service cd .. :: ======================================== :: Force the pop-up to take a base :: ======================================== "c:\Program Files\xpoint\pe\pcrecsa.exe" **InstredoA0.bat** 包含下列程式碼行: @echo off :: =======================================================

```
:: Setup Environment
:: =======================================================
SET RRU_SERVICE=NO
SET path=%path%;C:\Program Files\xpoint\
pe;c:\Program Files\xpoint\pe\skin
:: ========================================
:: Copy files needed later in the process
:: ========================================
copy cleansp.mod "c:\Program Files\xpoint\pe\"
copy *.lnk "C:\Documents and Settings\
All Users\Start Menu\Programs\Access IBM\"
copy backup.mod "c:\Program Files\xpoint\pe\"
copy createA0.ns.bat "c:\Program Files\xpoint\pe\"
copy createA0.s.bat "c:\Program Files\xpoint\pe\"
copy RRPCedit.exe "c:\Program Files\xpoint\pe\"
copy delay.exe "c:\Program Files\xpoint\pe\"
:: ========================================
:: Unhide the Service Partition
:: ========================================
:: "c:\Program Files\xpoint\pe\pcrecsa.exe" -shutdown
"c:\Program Files\xpoint\pe\pcrecsa.exe" -unlock
:: ========================================
:: FIND THE DRIVE LETTER OF THE SERVICE PARTITION
:: ========================================
if not exist d:\xpshell.exe goto notd
set drive=D:\
echo IBM Service partition set to: %drive%
goto work
:notd
if not exist e:\xpshell.exe goto note
set drive=E:\
echo IBM Service partition set to: %drive%
goto work
:note
if not exist f:\xpshell.exe goto notf
set drive=F:\
echo IBM Service partition set to: %drive%
goto work
:notf
if not exist g:\xpshell.exe goto fail
set drive=G:\
echo IBM Service partition set to: %drive%
:work
```
:: ======================================== :: Clean the Service Partition :: Clean out existing A0, B, and C image & :: index files :: ======================================== del %drive%pcr\*.dat del %drive%pcr\*.idx del %drive%ximage0.\* del %drive%base\*.\* del %drive%backup\*.pcr :: ======================================== :: Move RRU Icons to a temp dir in xpoint :: directory :: ======================================== cd\ cd \"Program Files\xpoint\pe" cd .. md tmpicon cd tmpicon copy "C:\Documents and Settings\All Users\Start Menu\Programs\ Access IBM\IBM Rapid Restore Enable USB.lnk" copy "C:\Documents and Settings\All Users\Start Menu\Programs\ Access IBM\IBM Rapid Restore Ultra.lnk" copy "C:\Documents and Settings\All Users\Start Menu\Programs\ Access IBM\IBM Rapid Restore Media Creator.lnk" del "C:\Documents and Settings\All Users\Start Menu\Programs\ Access IBM\IBM Rapid Restore Enable USB.lnk" del "C:\Documents and Settings\All Users\Start Menu\Programs\ Access IBM\IBM Rapid Restore Ultra.lnk" del "C:\Documents and Settings\All Users\Start Menu\Programs\ Access IBM\IBM Rapid Restore Media Creator.lnk" cd .. cd pe :: ======================================================= :: Determine if the Service is Running :: ======================================================= net stop "IBM Rapid Restore Ultra Service" :: ERRORLEVEL=0 if it stops (i.e. is there) :: ERRORLEVEL=2 if it does not stop (i.e. is not there) if errorlevel==2 goto noservice :: ======================================================= :: The service is running so do the work for the service :: ======================================================= SET RRU\_SERVICE=YES

```
c:
cd\
cd \"Program Files\xpoint\pe"
copy createA0.s.bat createA0.bat
:: ========================================
:: Prepare the pcrec.ini in the MBR
:: ========================================
c:
cd\
cd \"Program Files\xpoint\pe"
start /WAIT pcrecsa bini -fetch
start /WAIT rrpcedit pcrec.ini cleansp.mod
start /WAIT pcrecsa bini -flush
"c:\Program Files\xpoint\pe\skin\uninstall.bat"
goto end
:noservice
:: =======================================================
:: The service is NOT running so do the work for
:: no service running
:: =======================================================
c:
cd\
cd \"Program Files\xpoint\pe"
copy createA0.ns.bat createA0.bat
:: ========================================
:: Prepare the pcrec.ini in the MBR
:: ========================================
cd\
cd \"Program Files\xpoint\pe"
start /WAIT pcrecsa bini -fetch
start /WAIT rrpcedit pcrec.ini cleansp.mod
start /WAIT pcrecsa bini -flush
"c:\Program Files\xpoint\pe\skin\uninstall.bat"
goto end
:fail
ECHO No Service Partition Found - Did not install
:end
```
# <span id="page-62-0"></span>**附録 B. 注意事項**

在其他國家或地區中, IBM 不見得有提供本書中所提的各項產品、服務或功能。要取得 目前提供於您所在地區的產品與服務的相關資訊,請向當地的 IBM 業務代表查詢。 IBM 產品、程式或服務的任何參照絕不表示或暗示只能使用 IBM 產品、 程式或服務。 只要未侵犯 IBM 的智慧財產權,任何功能相當的產品、 程式或服務都可以取代 IBM 產品、程式或服務。不過,其他非 IBM 產品、程式或服務在運作上的評價與驗證,其 責任屬於使用者。

IBM 對於本文件的內容擁有專利或專利申請案。本文件的內容不提供這些專利的授權。 您可以用書面方式來查詢授權, 來函請寄到:

*IBM Director of Licensing IBM Corporation North Castle Drive Armonk, NY 10504-1785 U.S.A.*

IBM 依「現況」提供本說明文件,不提供任何明示或默示的保證,包括可售性、符合特 定效用及未侵權之默示保證。在某些地區不允許特定交易中明示或暗示保證的棄權聲 明,因此您可能不適用本項聲明。

本項資訊可能包含技術或打字錯誤。本文件之資訊會定期變更;在新版說明文件中, 將加入這些變更。 IBM 可能隨時提升及/或變更本說明文件中提到的產品及/或程式,恕 不另行通知。

本文件提到的產品並不適用於當發生故障時可能會導致人員傷亡的設施或其他維生輔 功應用上。本文件中包含的資訊並不影響或變更 IBM 產品的規格或保證。本文件的任 何部份都不應視為明示或暗示依 IBM 或第三方的智慧財產權提供授權或賠償。本文件 中的所有資訊皆在特定環境下取得,僅供參考用途。在其他作業環境下可能獲得不同 的結果。

IBM 得視情況合宜下,使用或散佈您提供的資訊,而不需對您擔負任何責任。

### 非 IBM 網站

本說明文件提及任何非 IBM 網站時,僅供方便參考,不為這些網站提供任何擔保。這 些網站上的資料並非本 IBM 產品的一部份,您必須自行承擔使用這些網站的風險。

#### 商標

下列術語為 IBM 公司在美國及 (或) 其他國家或地區的商標: IBM ImageUltra Rapid Restore ThinkPad **ThinkCentre** 

Microsoft、Windows 和 Windows NT 為 Microsoft Corporation 在美國及(或)其他國 家或地區的商標。

其他公司、產品或服務名稱皆爲其他公司的商標或服務標誌。

![](_page_64_Figure_0.jpeg)

![](_page_65_Picture_1.jpeg)